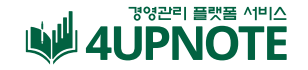

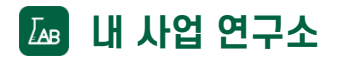

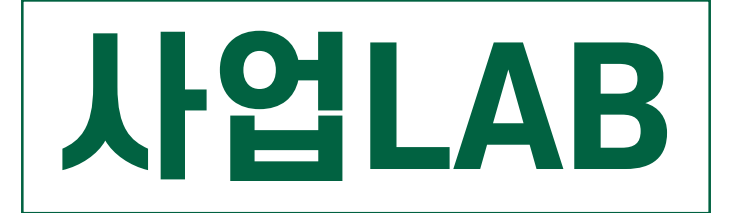

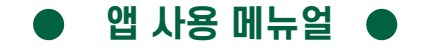

**SALES UP·EFFICIENCY UP·HANDINESS UP· SATISFACTION UP**

\* 본 자료의 저작권은 ㈜사업노트에 있으며, 무단 전재 및 재배포를 금지합니다.

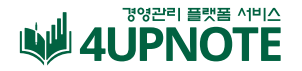

## **사업LAB이란?**

내 사업장 현황을 제대로 알 수 없다면 제대로 된 운영 계획을 세우기 어렵겠죠? 사업장 셀프관리를 어디에서부터 시작해야할 지 막막한 분들을 위해 필요한 기능을 넣어 편리성과 효율성을 높였습니다. 사업LAB 앱 하나로 간편하게 내 사업장 경영관리 하세요.

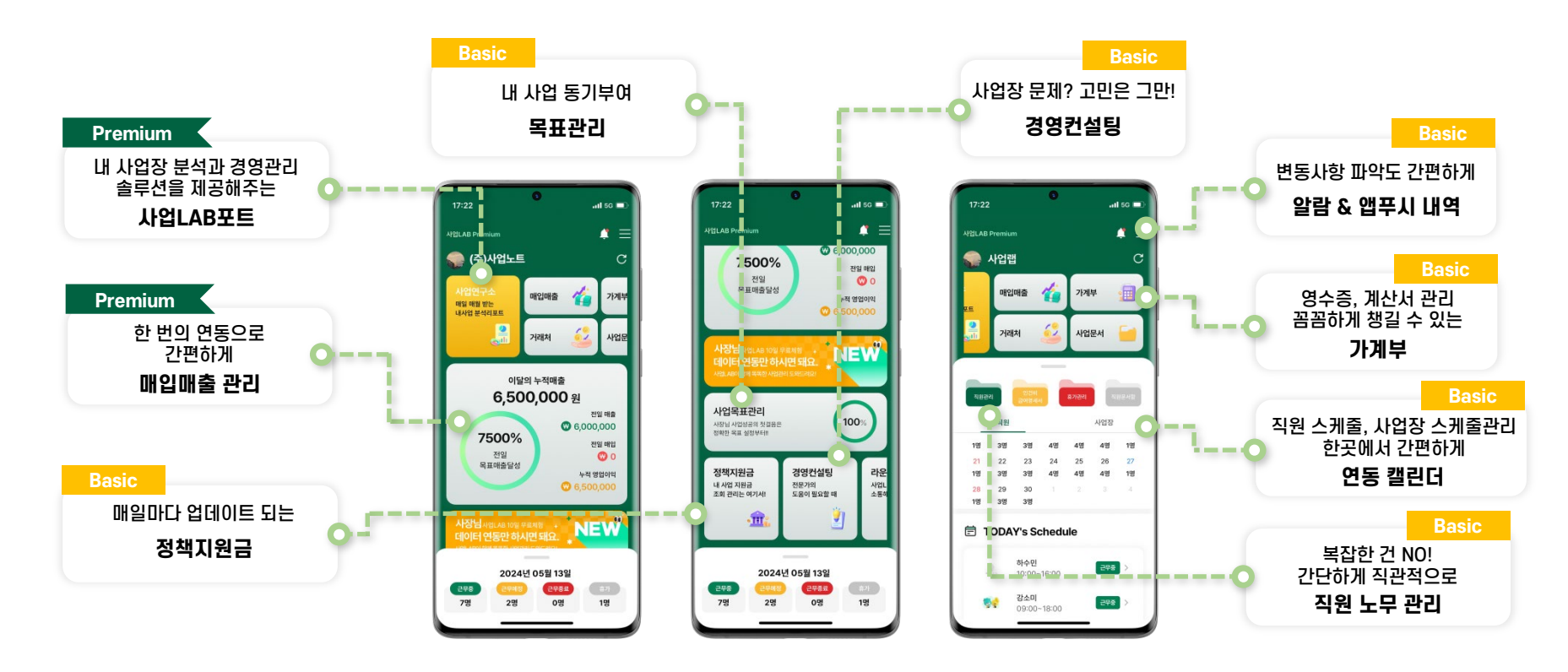

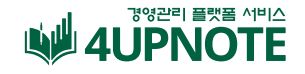

#### **사업LAB 회원가입 & 유 · 무료 기능**

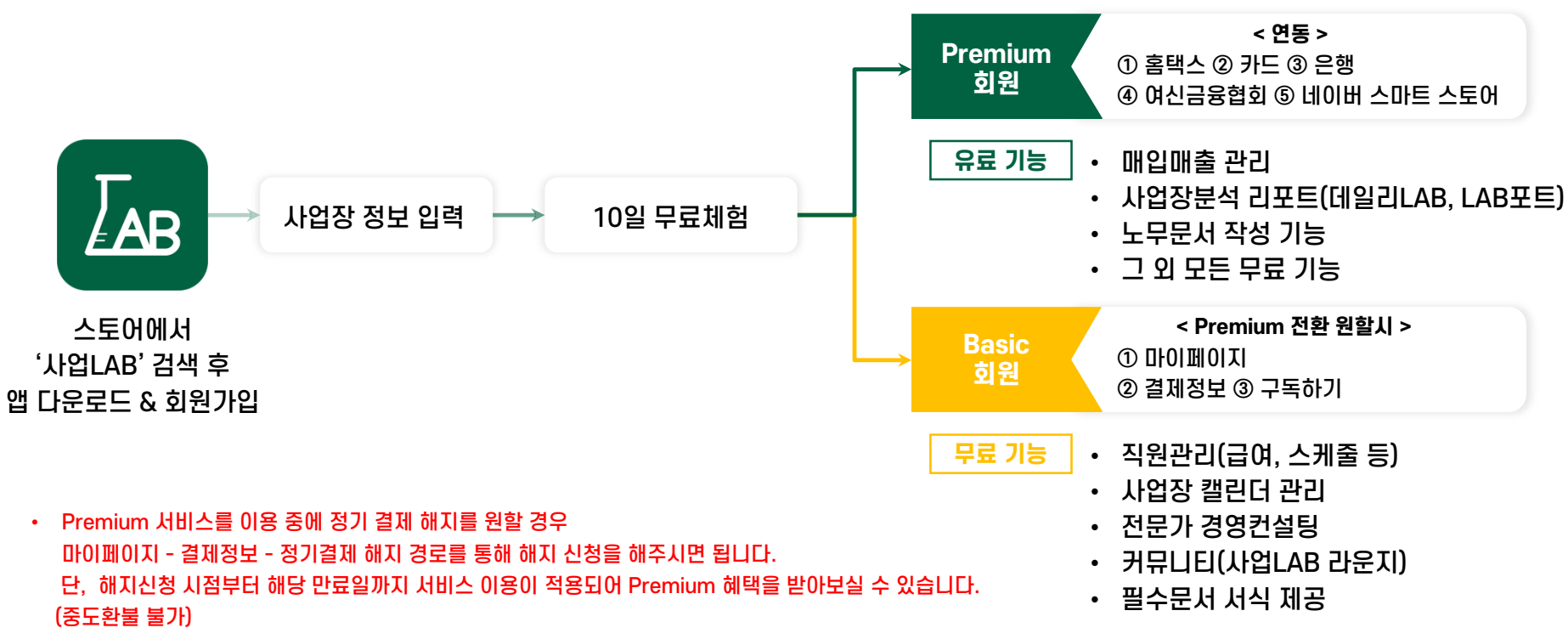

• 구독 결제 및 환불은 현재 사용하고 있는 Store 정책에 따릅니다.

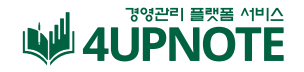

## **Premium 회원 신청하는 방법**

 $\overline{AB}$  5G  $\overline{CD}$ 

 $\cap \equiv$ 

**GIOIFICIE** 

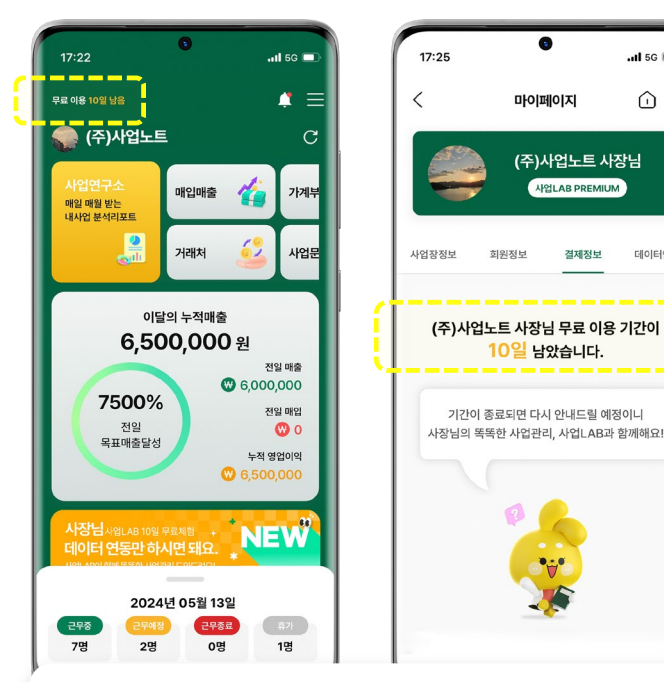

#### **① 회원가입 후 10일간Premium 무료로즐기기**

- 히원가입 흐 자동으로 Premium 10일 무료체험 시작
- -10일간Premium 구독신청불가

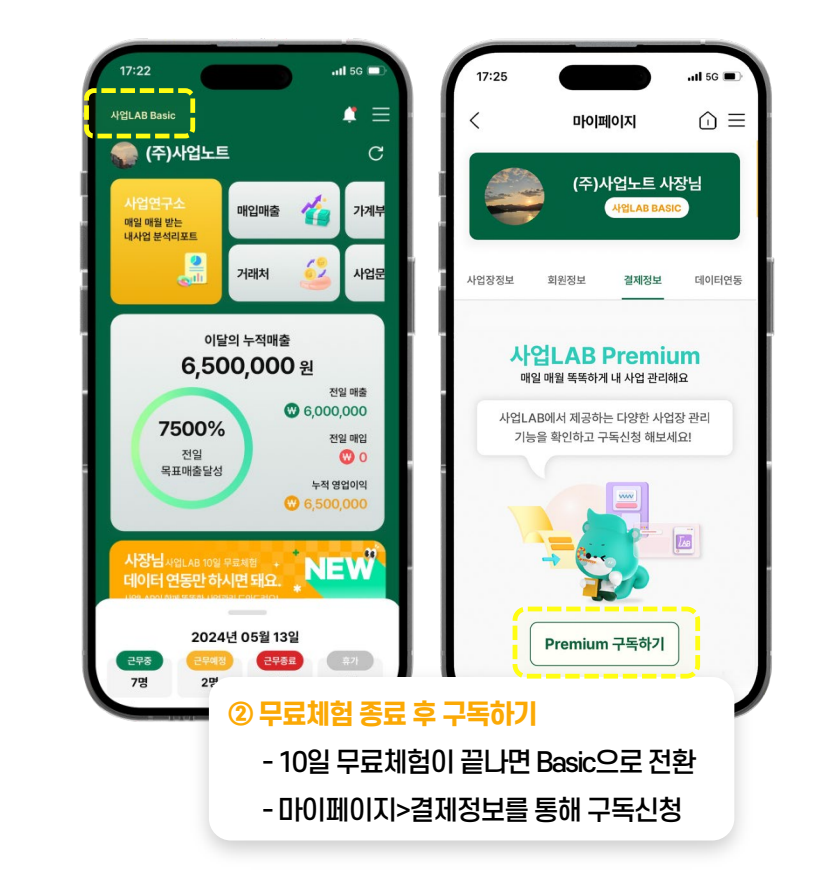

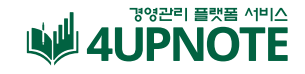

#### **Premium 정기결제 방법 \_ Android**

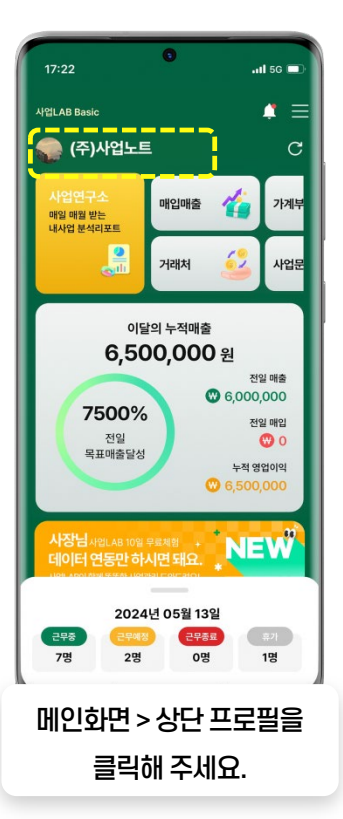

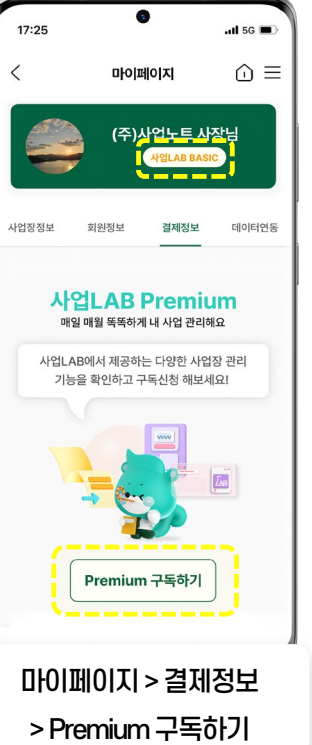

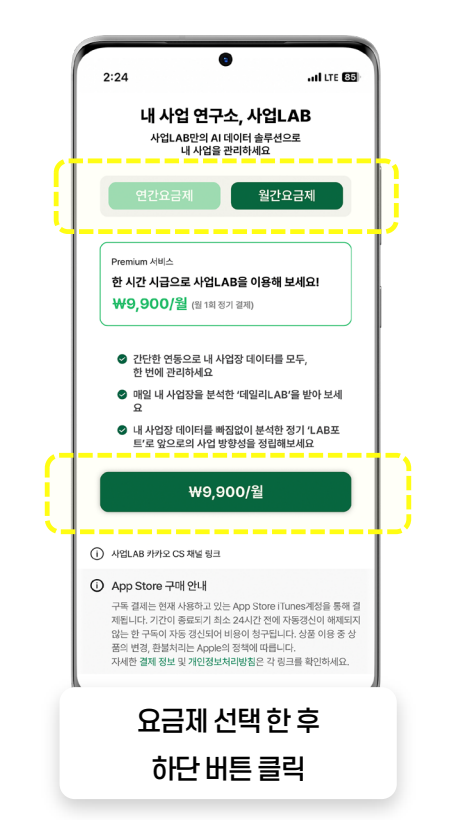

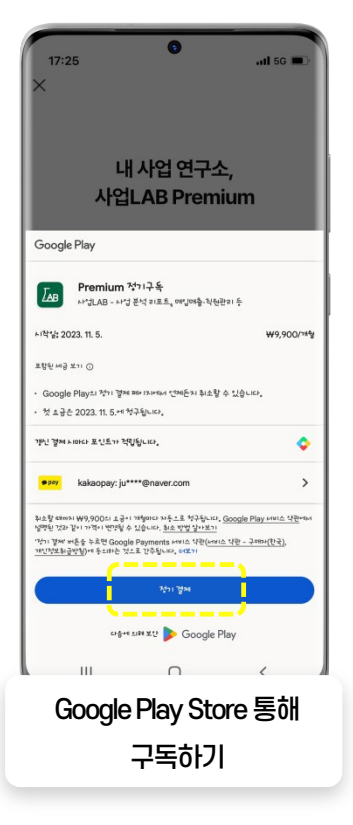

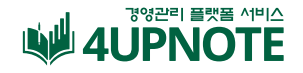

#### **Premium 정기결제 방법 \_ iOS**

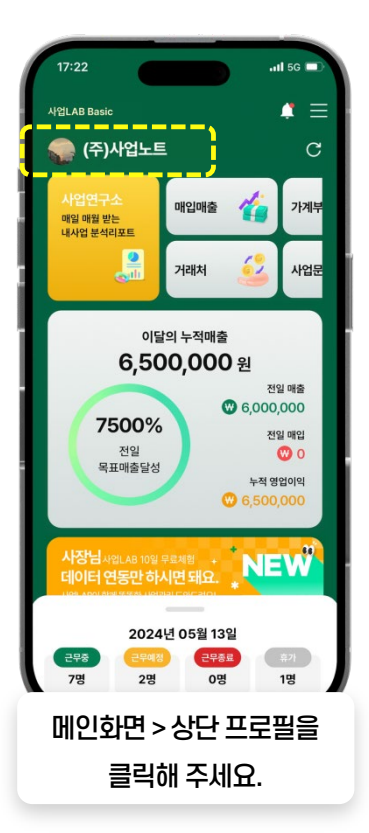

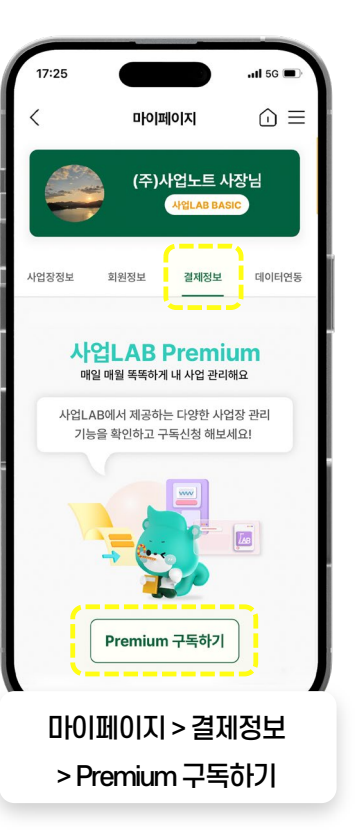

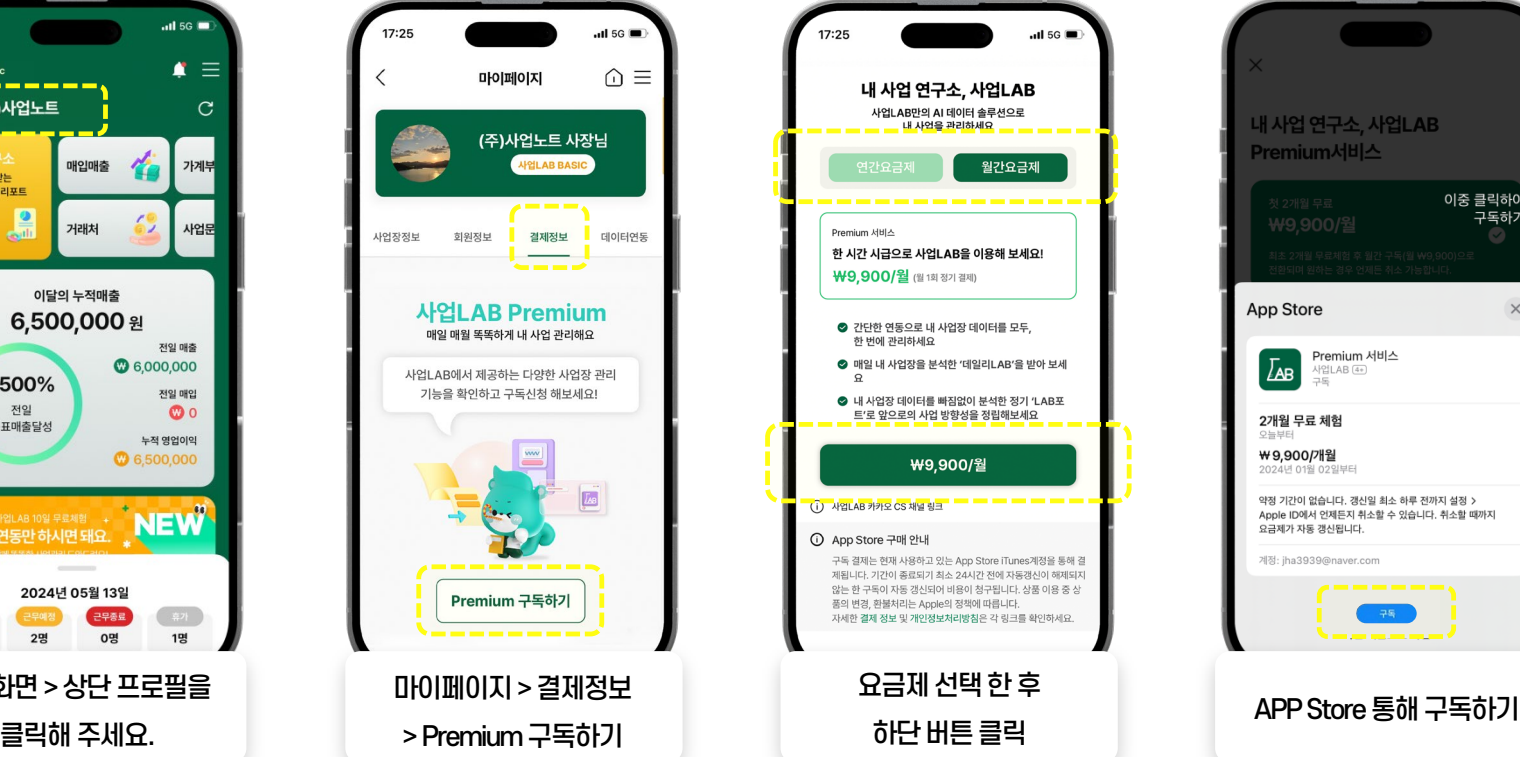

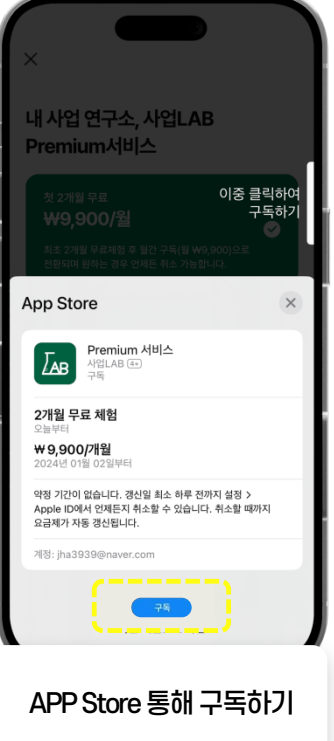

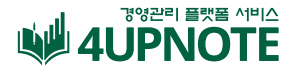

## **Premium 요금제 안내**

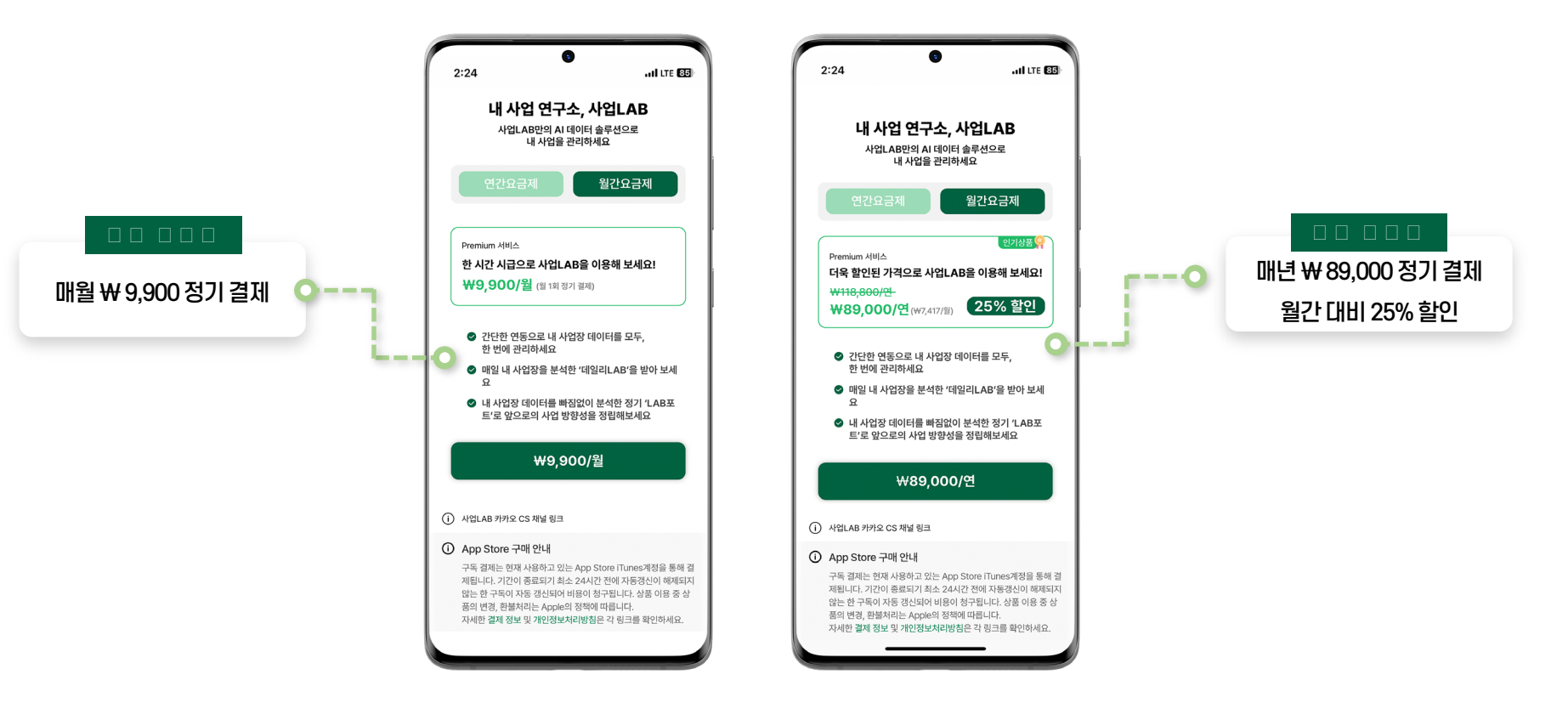

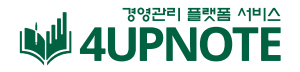

## **Premium 요금제 변경 방법**

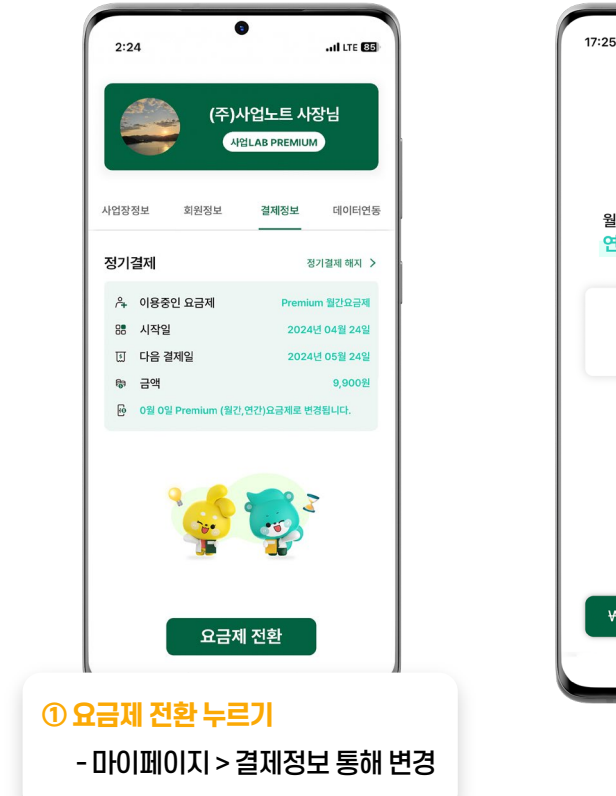

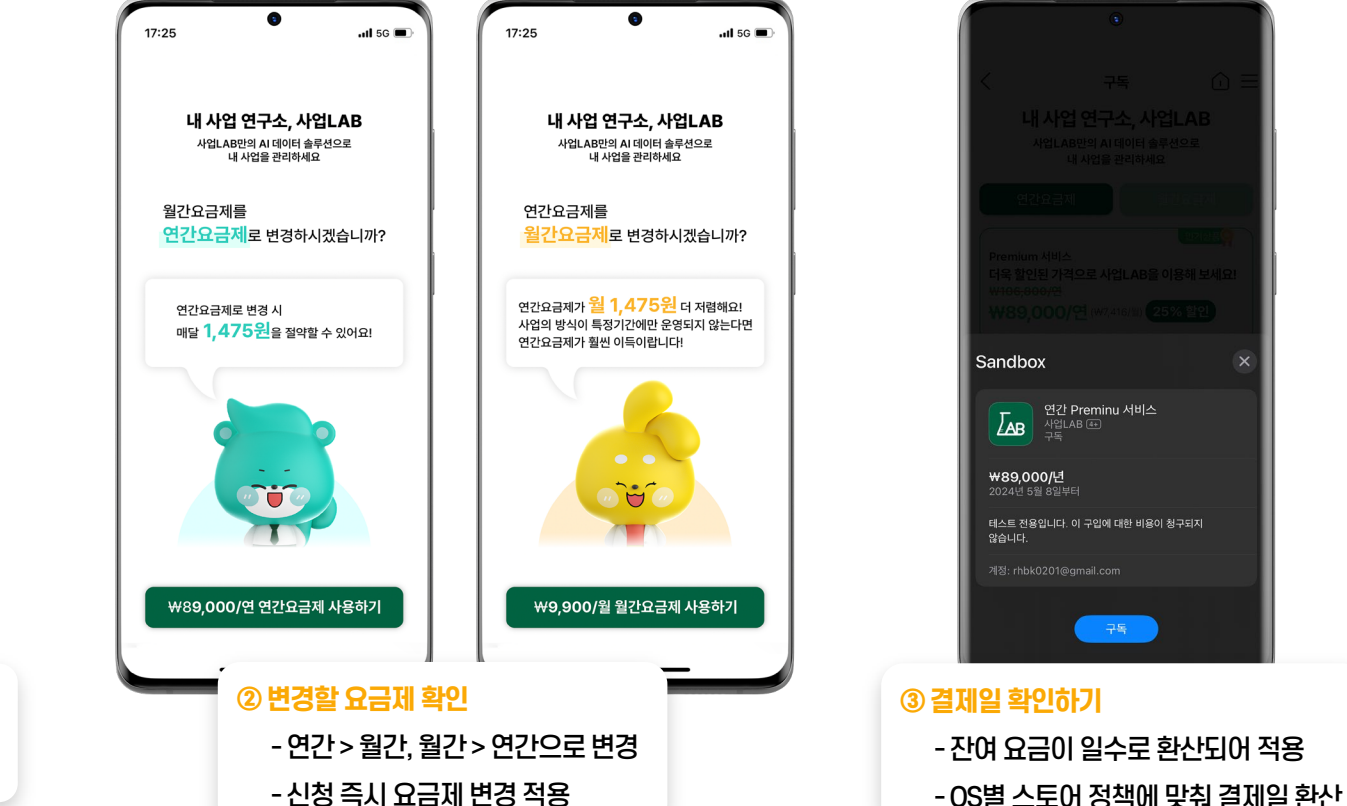

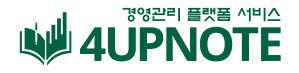

## **사업LAB 데이터 연동하는 방법-홈택스**

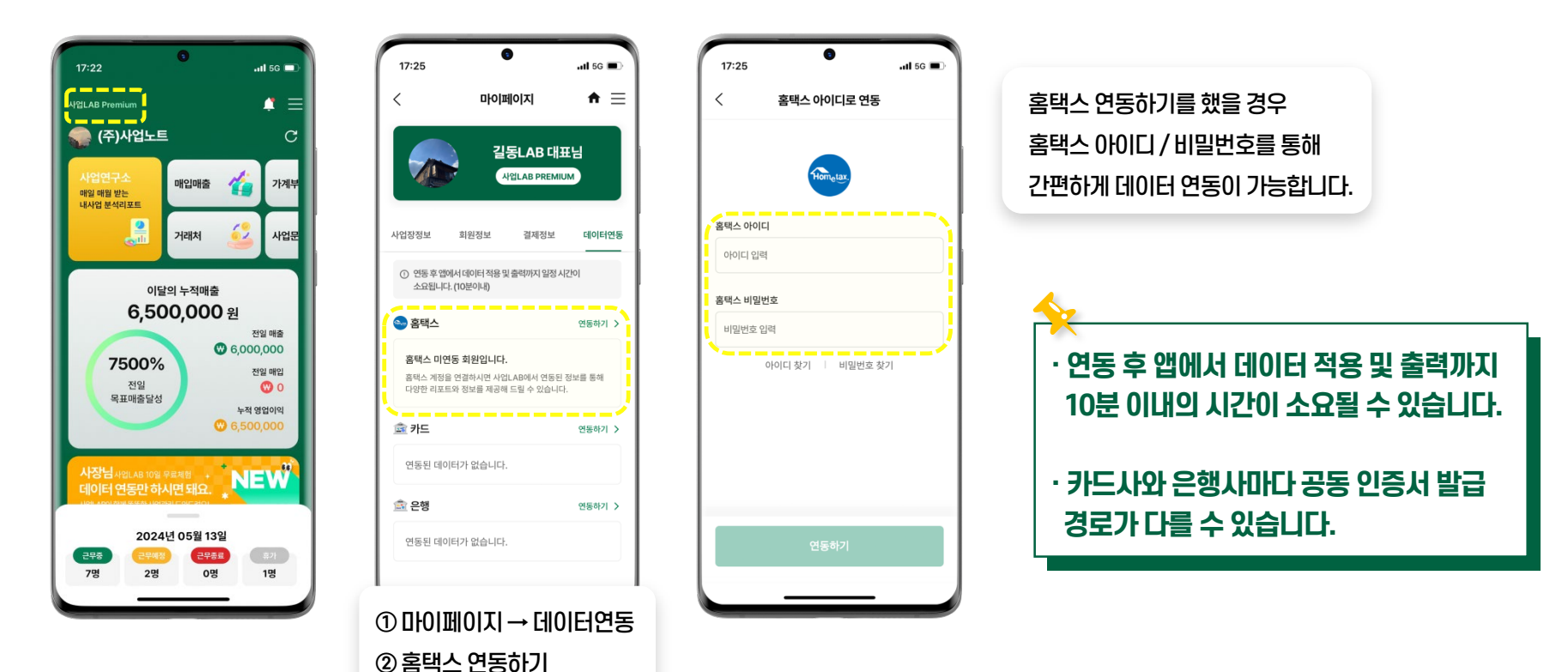

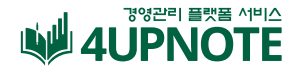

## **사업LAB 데이터 연동하는 방법-카드**

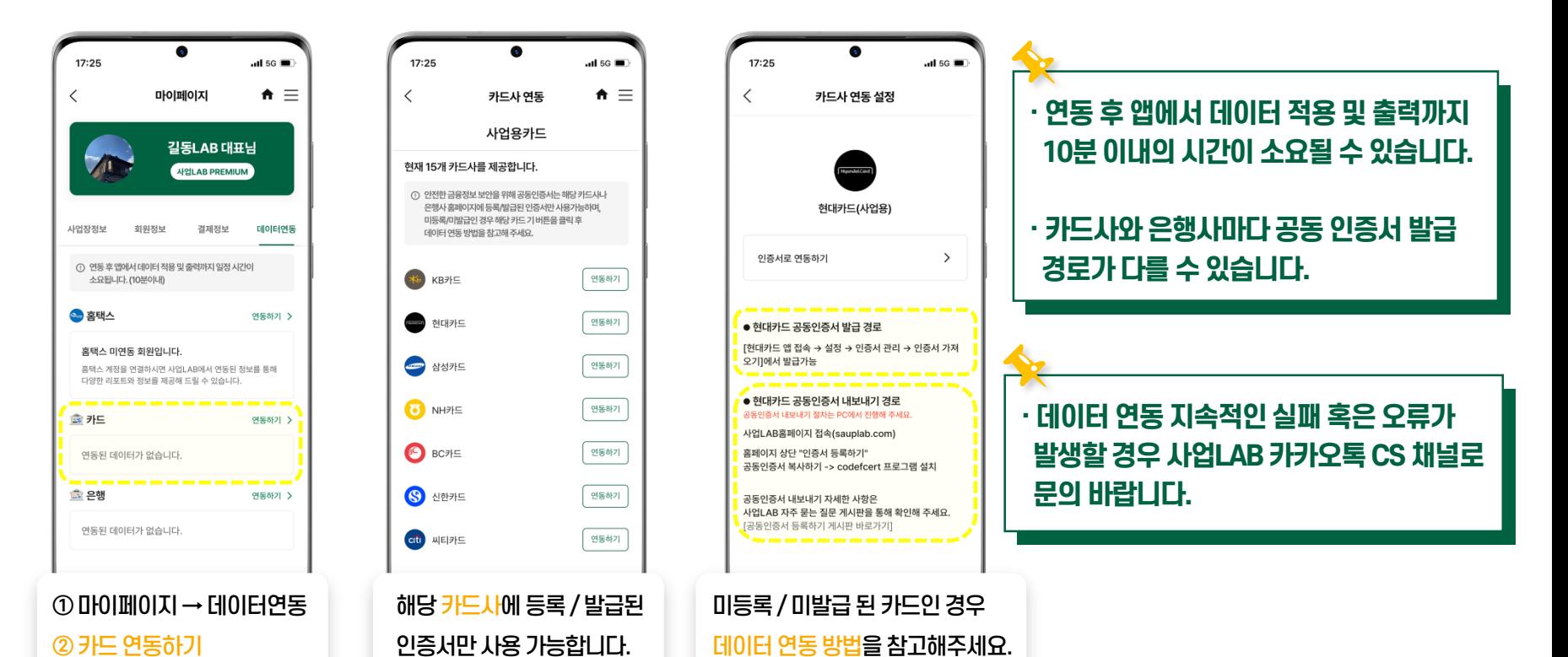

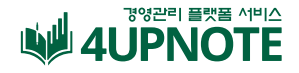

## **사업LAB 데이터 연동하는 방법-은행**

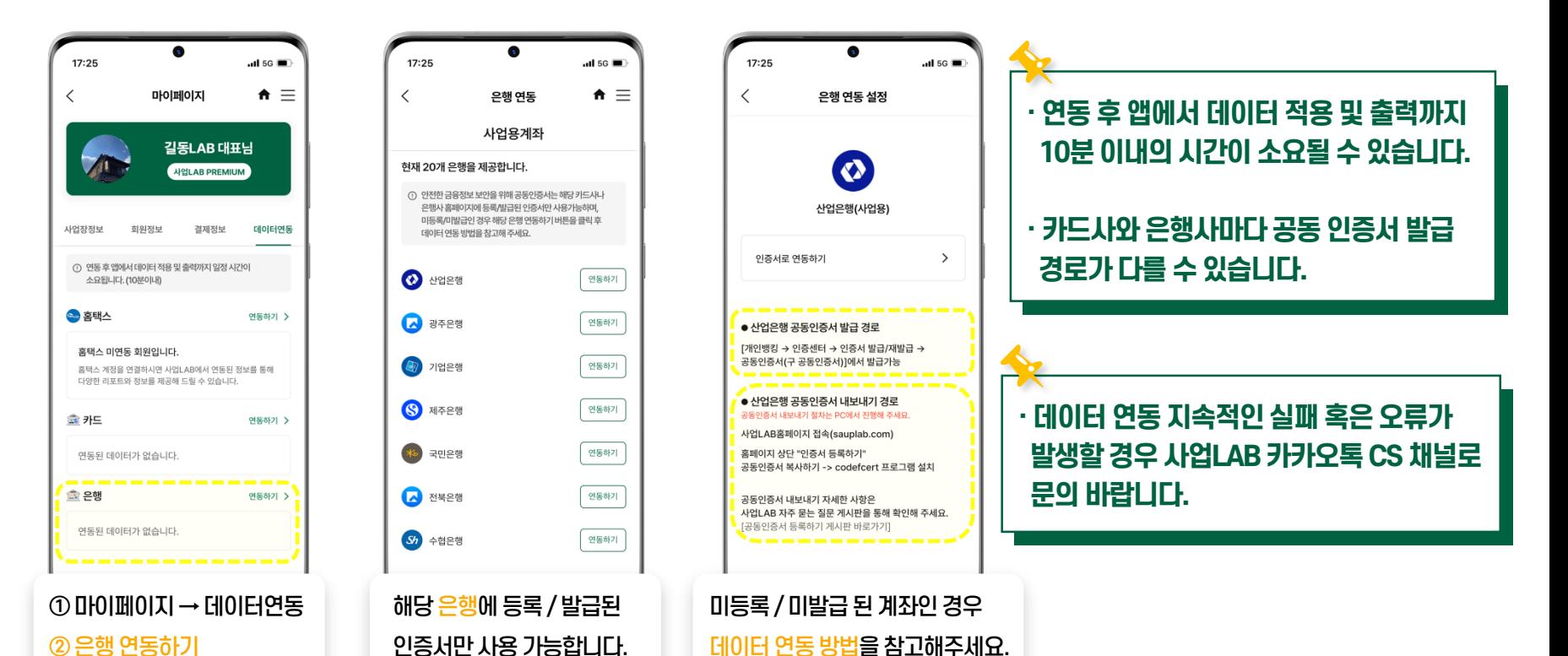

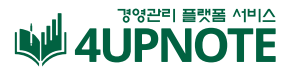

## **사업LAB 데이터 연동하는 방법-여신금융협회**

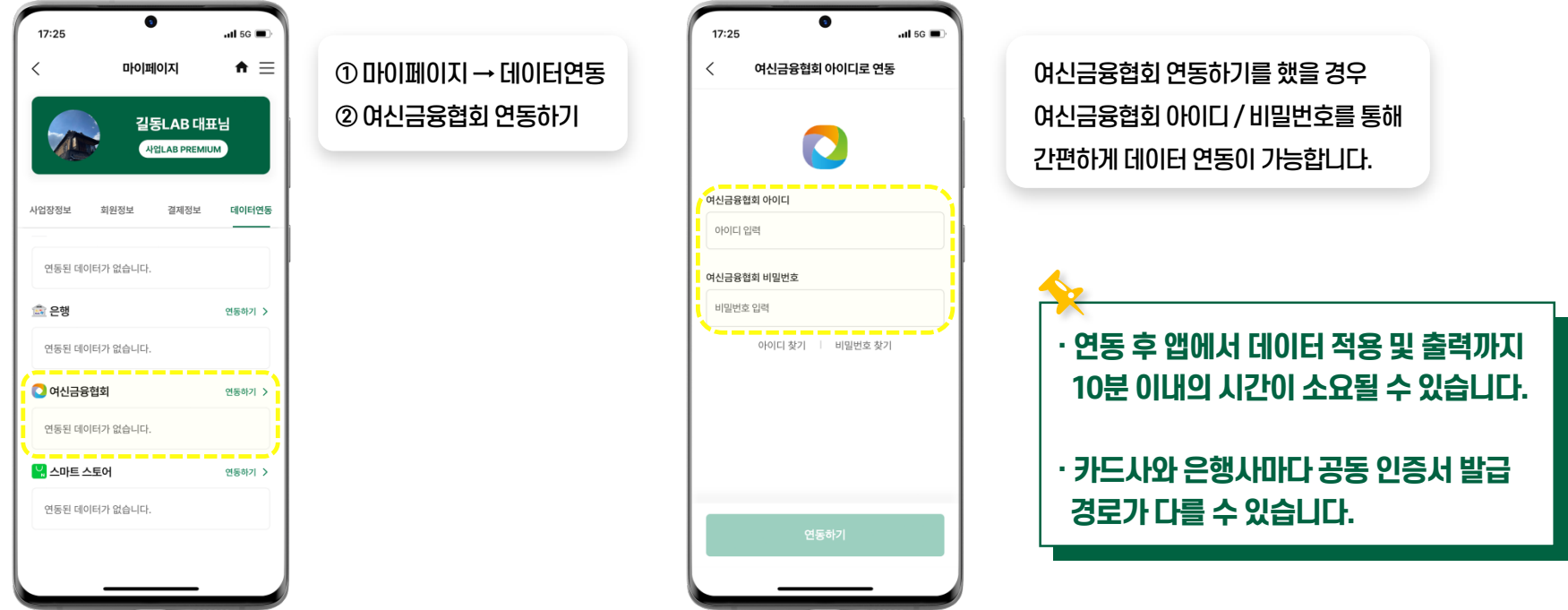

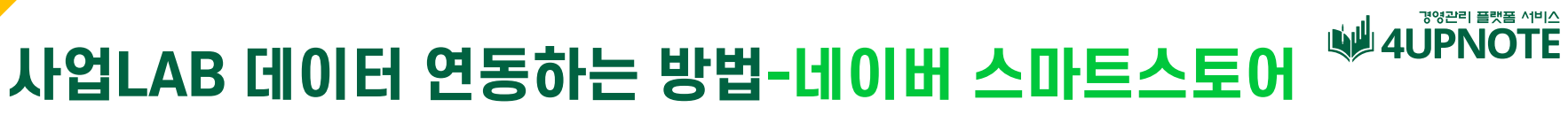

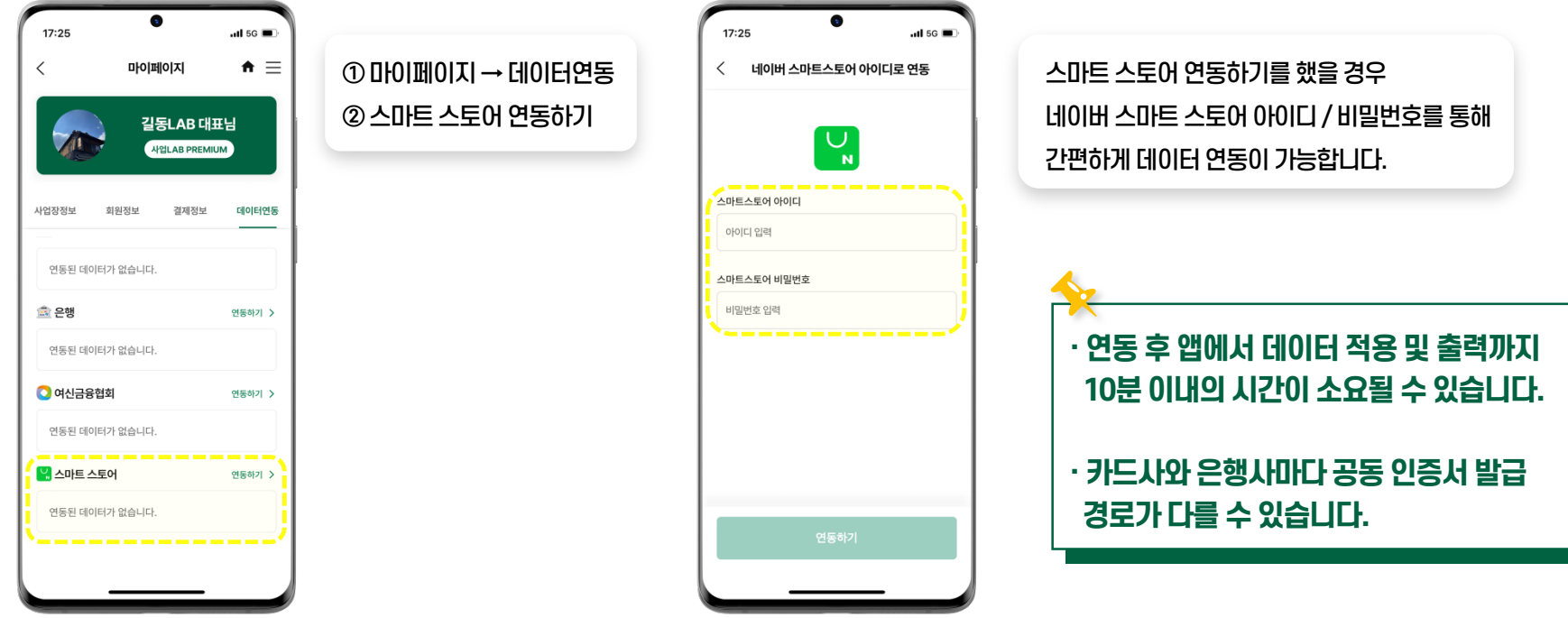

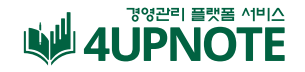

## **사업LAB 데이터 연동 실패했을 시**

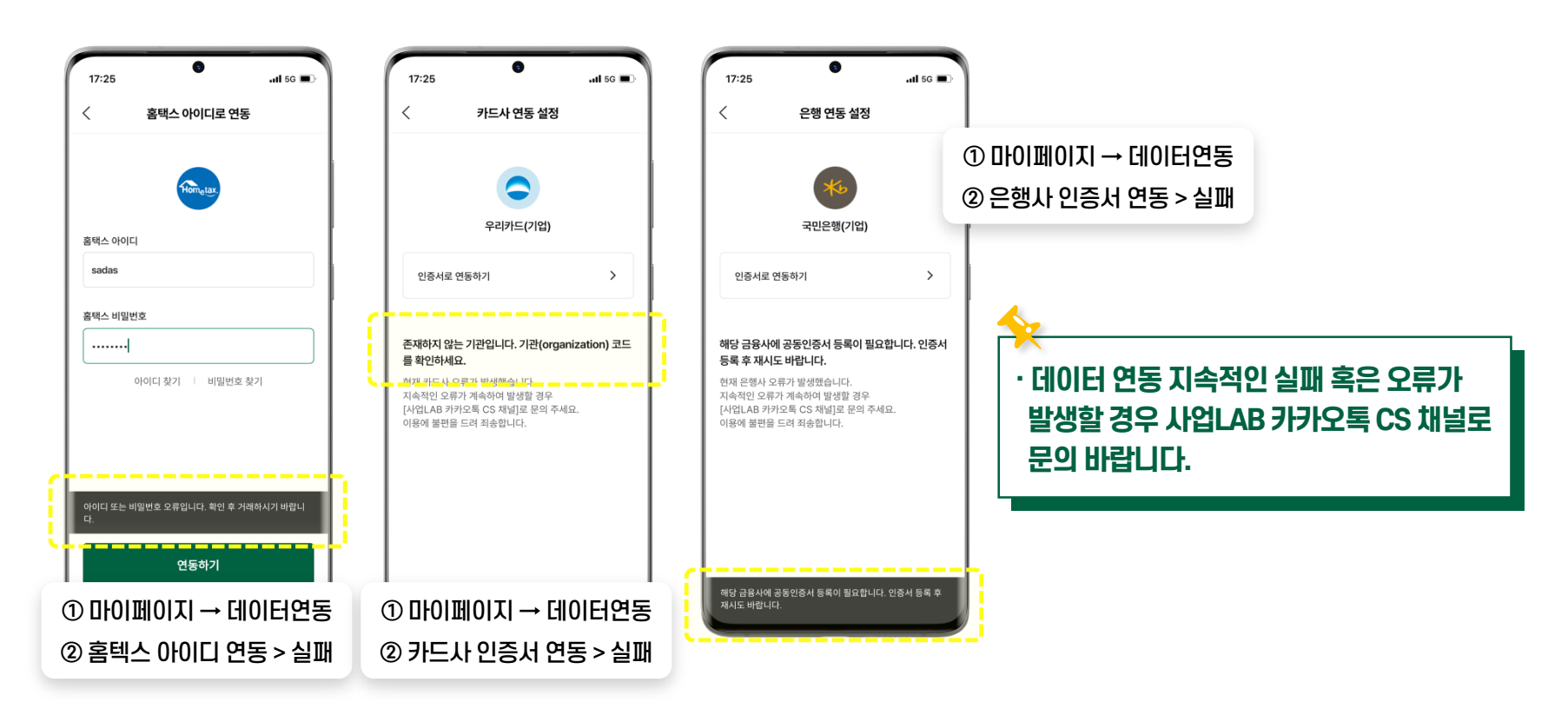

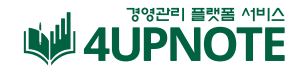

## **사업LAB 데이터 연동 실패했을 시**

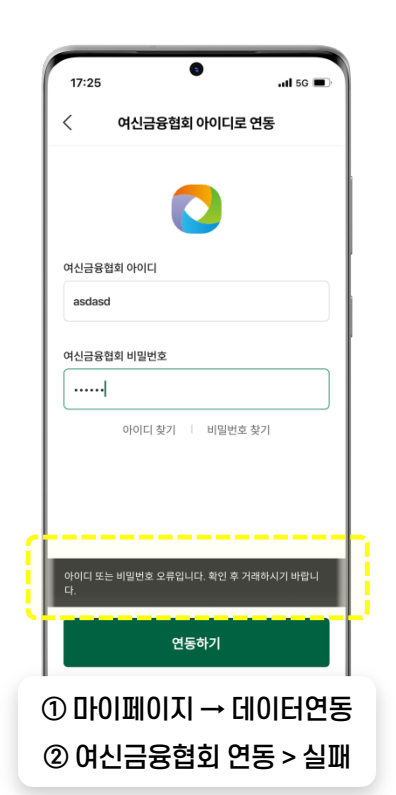

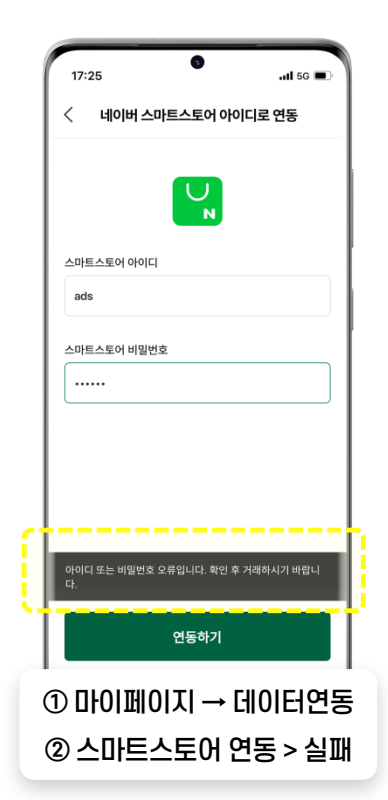

**· 데이터 연동 지속적인실패 혹은 오류가 발생할경우 사업LAB 카카오톡CS 채널로 문의 바랍니다.**

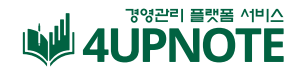

# **유료기능 Premium**

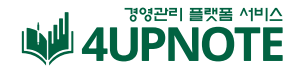

## **Premium 매입매출 관리**

홈택스, 은행사, 카드사 등의 금융정보 연동이 완료되면 매입매출 탭에서 카드 사용내역, 전자세금계산서발행 목록 등을 한눈에 확인할 수 있습니다.

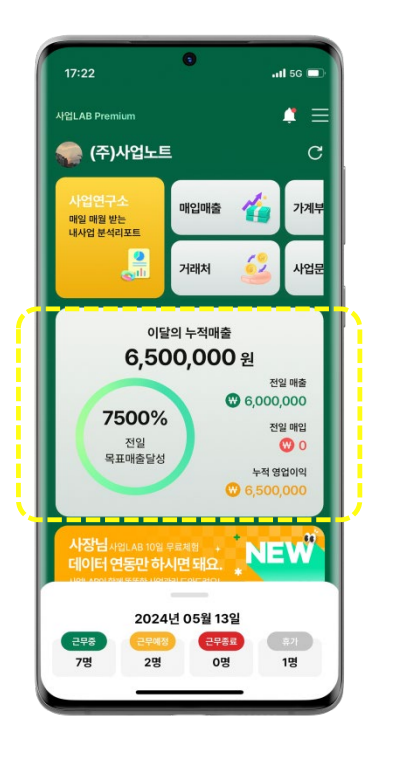

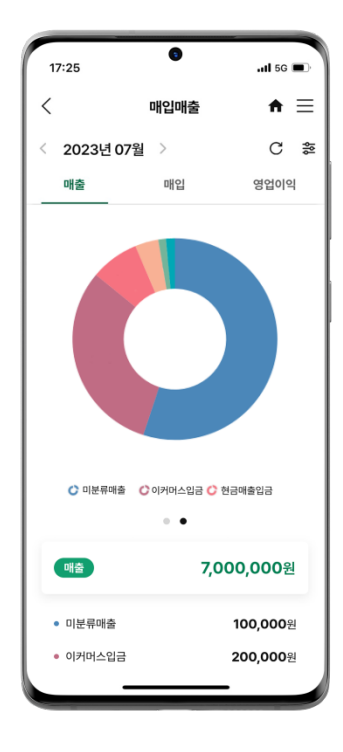

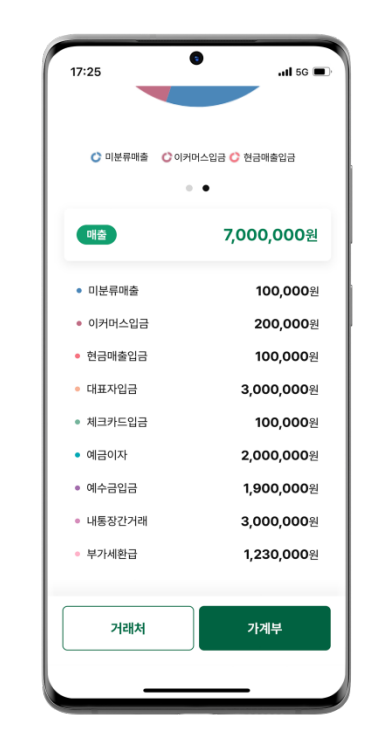

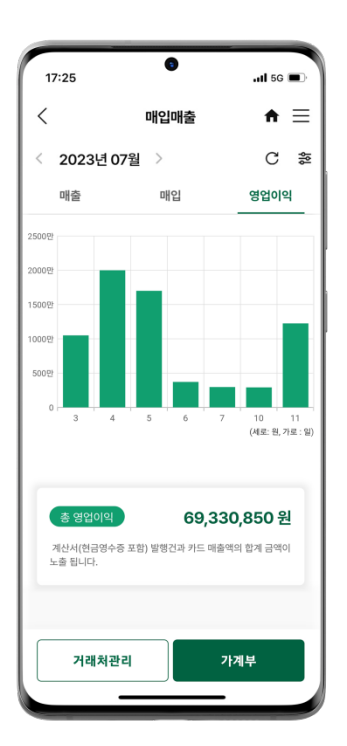

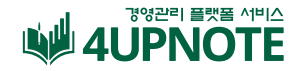

## **Premium 매출 관리**

홈택스, 은행사, 카드사 등의 금융정보 연동이 완료되면 매입매출 탭에서 카드 사용내역, 전자세금계산서발행 목록 등을 한눈에 확인할 수 있습니다.

 $\overline{a}$  is  $\overline{a}$ 

 $\bullet \equiv$ 

 $C = \frac{45}{10}$ 

영업이익

22 25  $^{\circ}$  27

28,330,000 원

 $(18142 - 91 - 7142 - 91)$ 

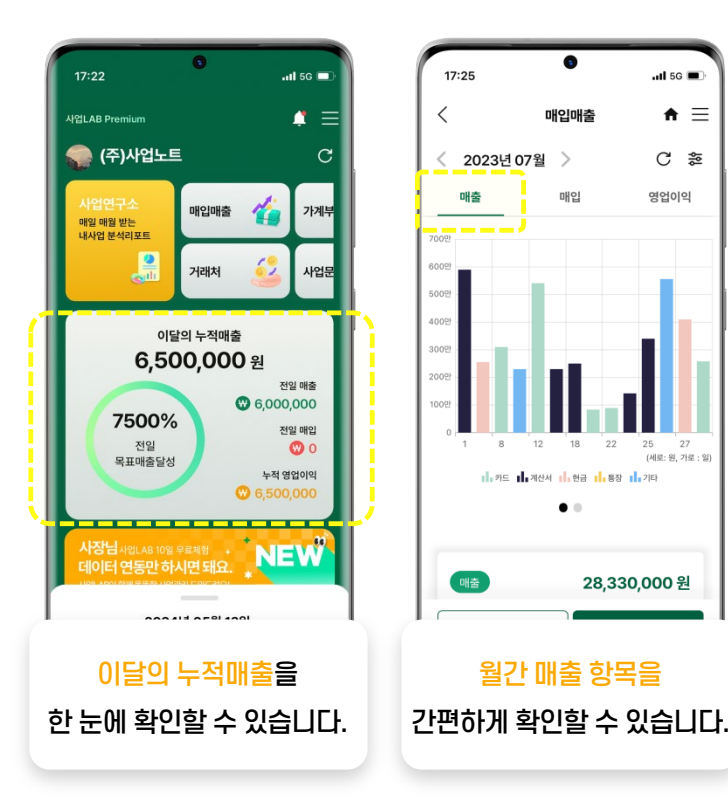

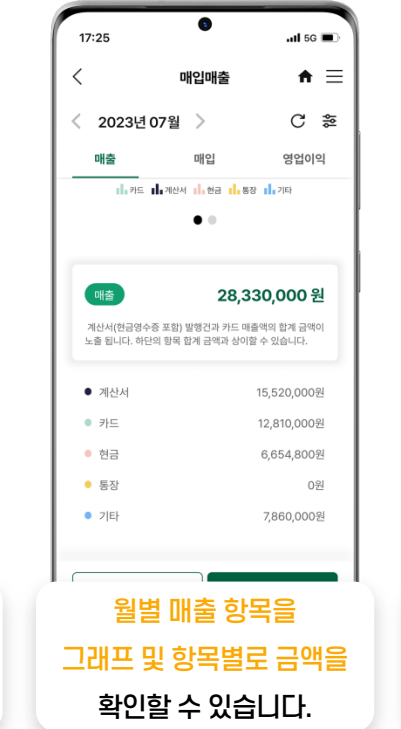

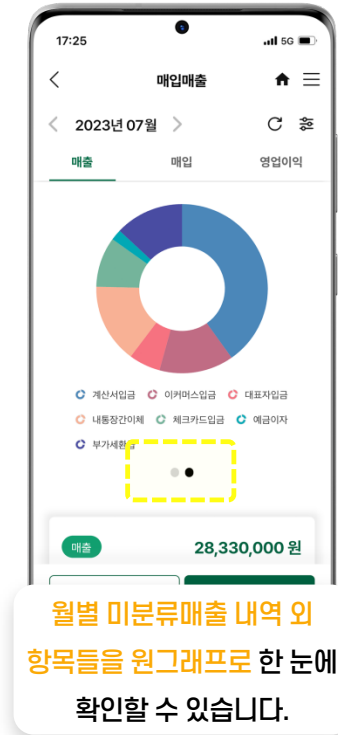

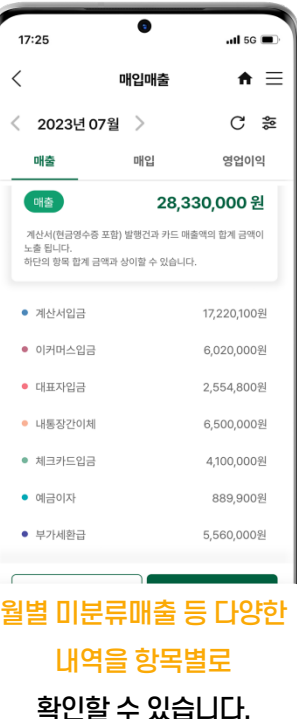

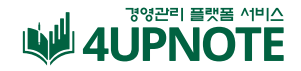

## **Premium 매입 관리**

홈택스, 은행사, 카드사 등의 금융정보 연동이 완료되면 매입매출 탭에서 카드 사용내역, 전자세금계산서발행 목록 등을 한눈에 확인할 수 있습니다.

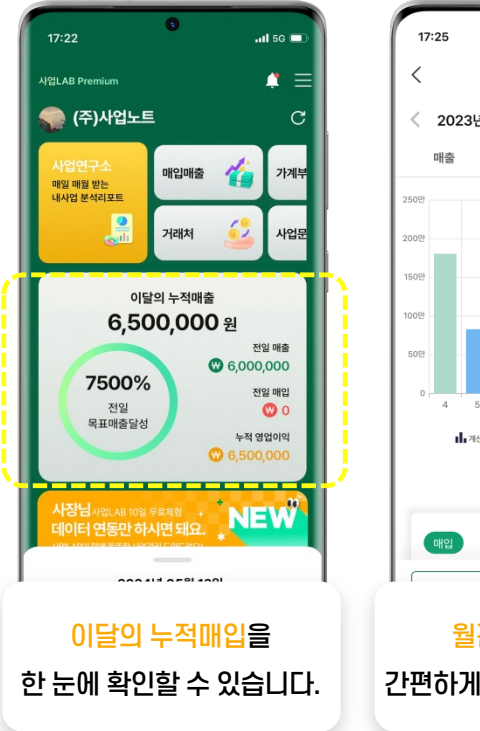

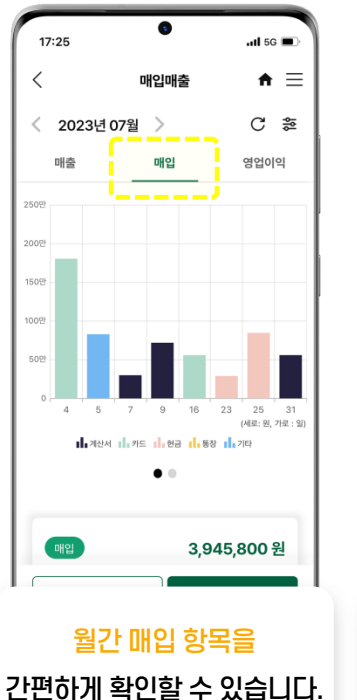

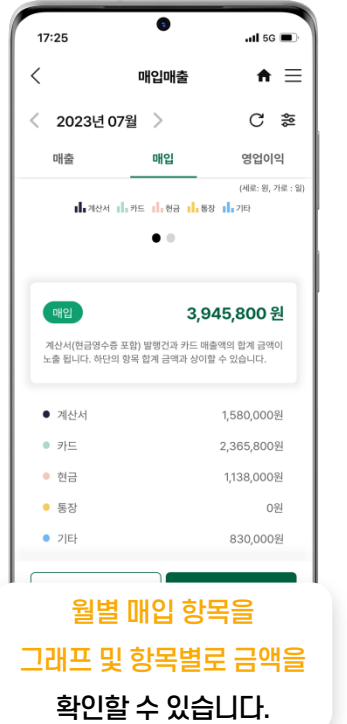

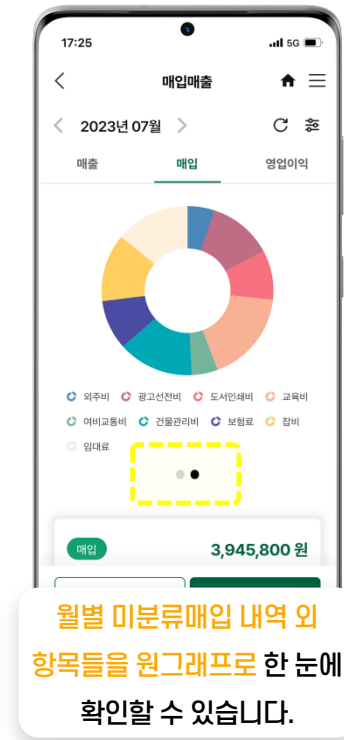

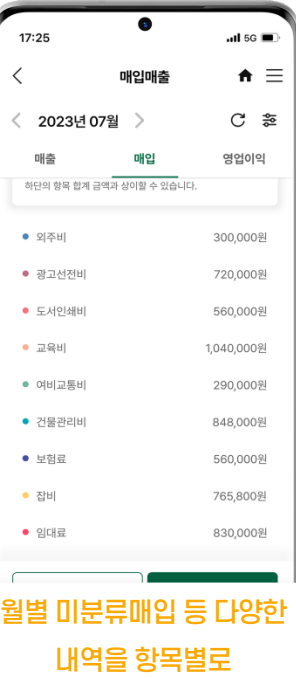

확인할 수 있습니다.

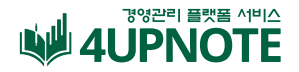

## **Premium 영업이익**

홈택스, 은행사, 카드사 등의 금융정보 연동이 완료되면 매입매출 탭에서 카드 사용내역, 전자세금계산서발행 목록 등을 한눈에 확인할 수 있습니다.

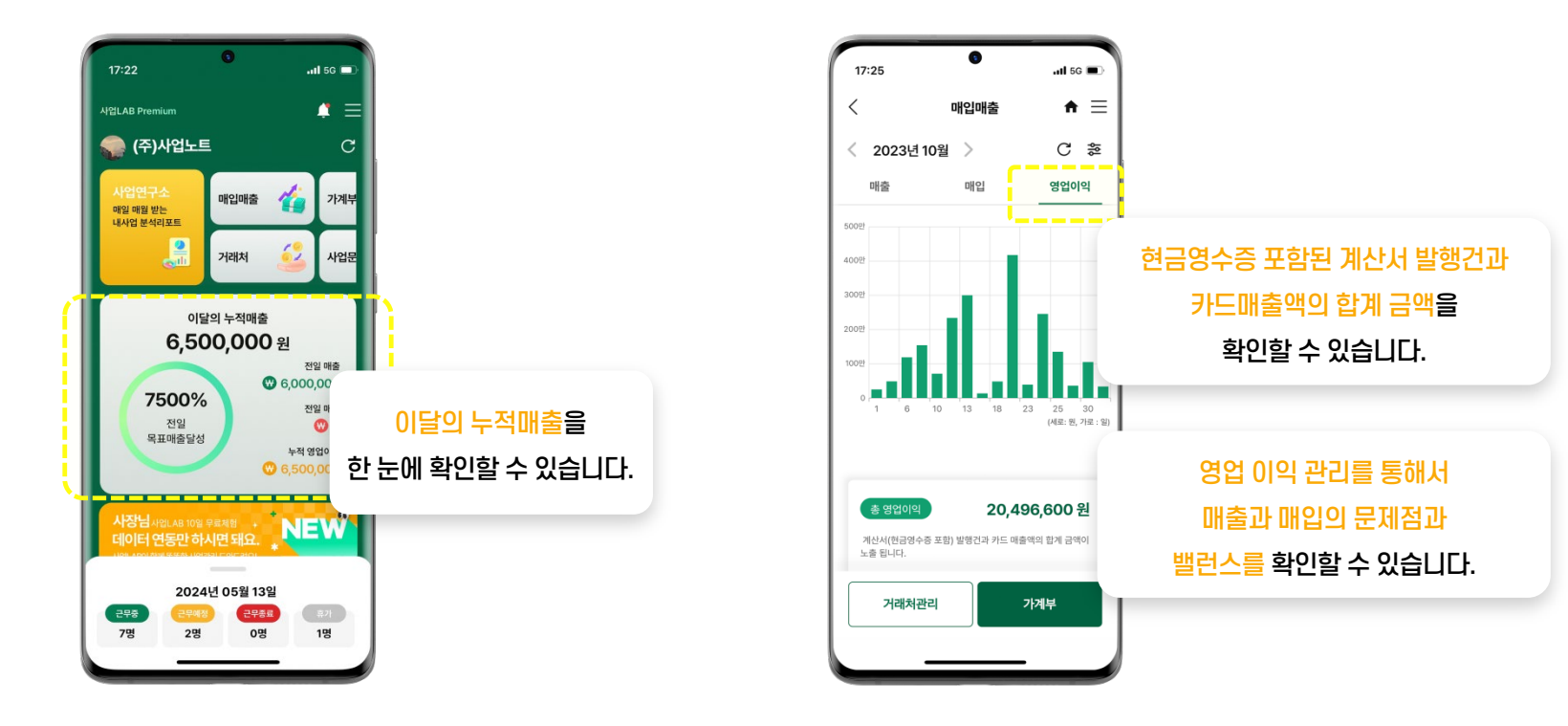

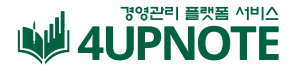

#### **Premium 매입매출 [필터기능]**

연동된 내역을 옵션별로 조회해서 원하는 내용만 찾아볼 수 있습니다.

기간별(연도, 월, 분기, 반기) / 유형별(현금, 통장내역, 카드내역, 전자세금계산서) 원하는 옵션을 선택해서 체계적으로 사업장 매출/매입 현황을 관리할 수 있습니다.

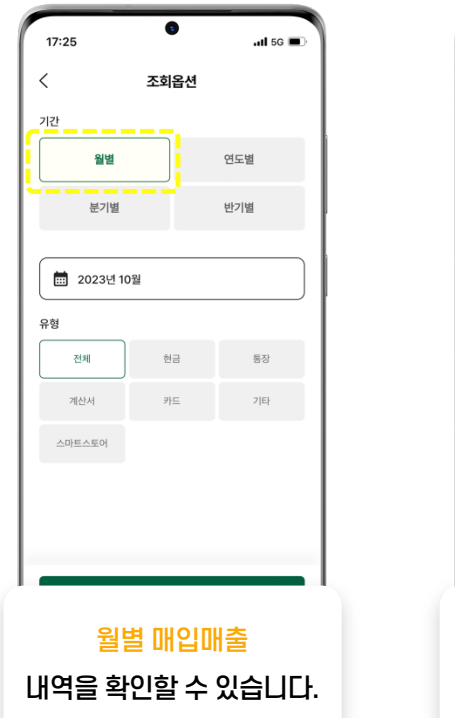

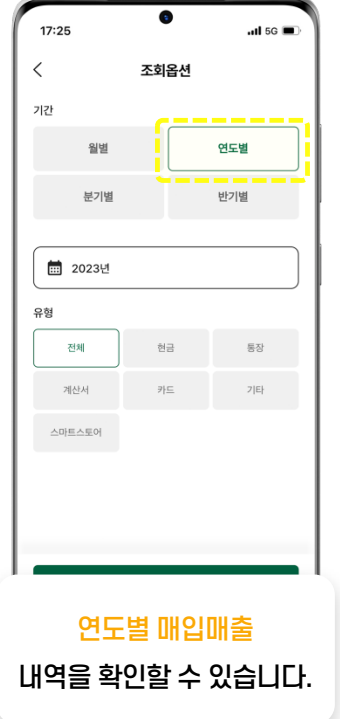

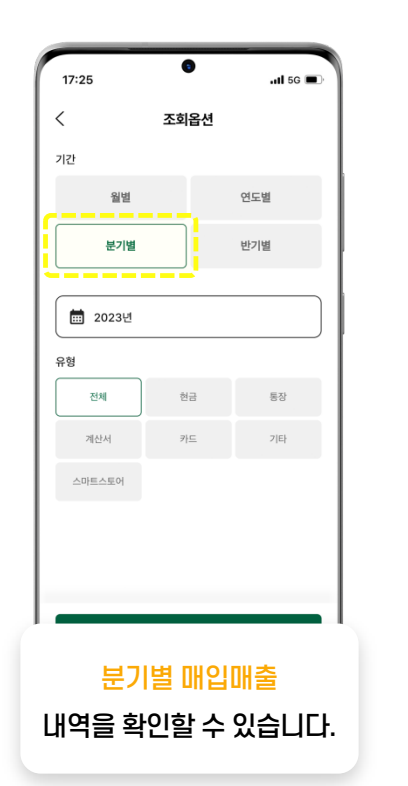

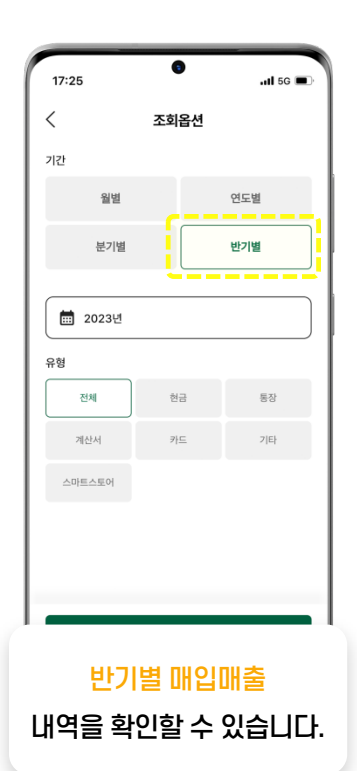

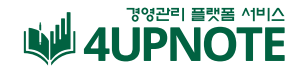

## **Premium 매입매출 [가계부]**

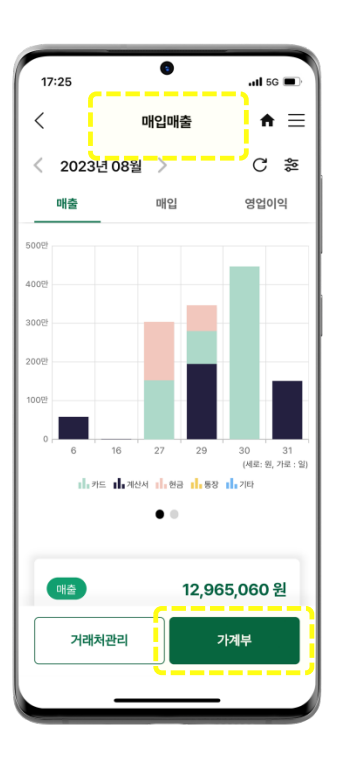

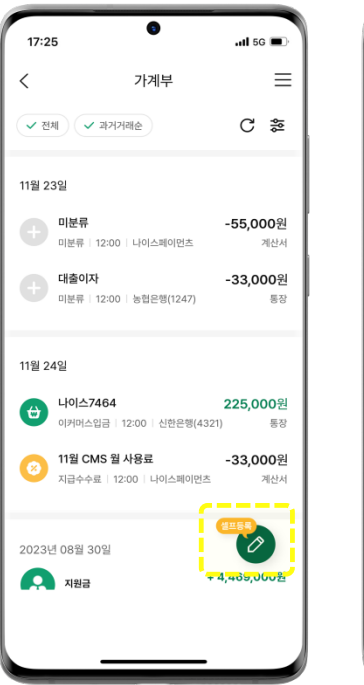

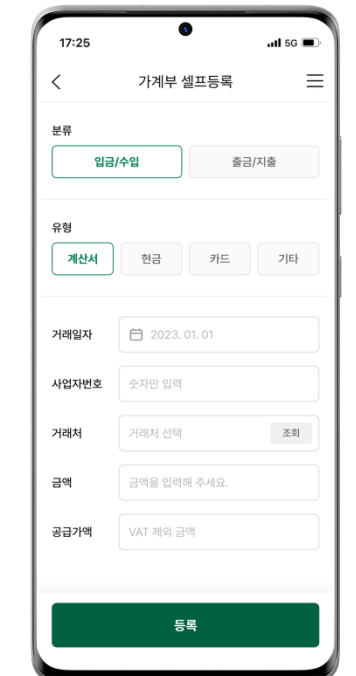

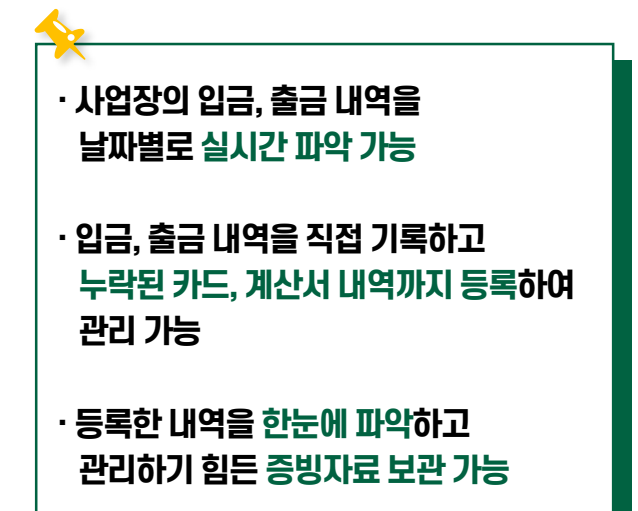

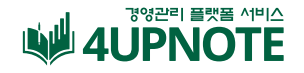

## **Premium 매입매출 [미분류항목]**

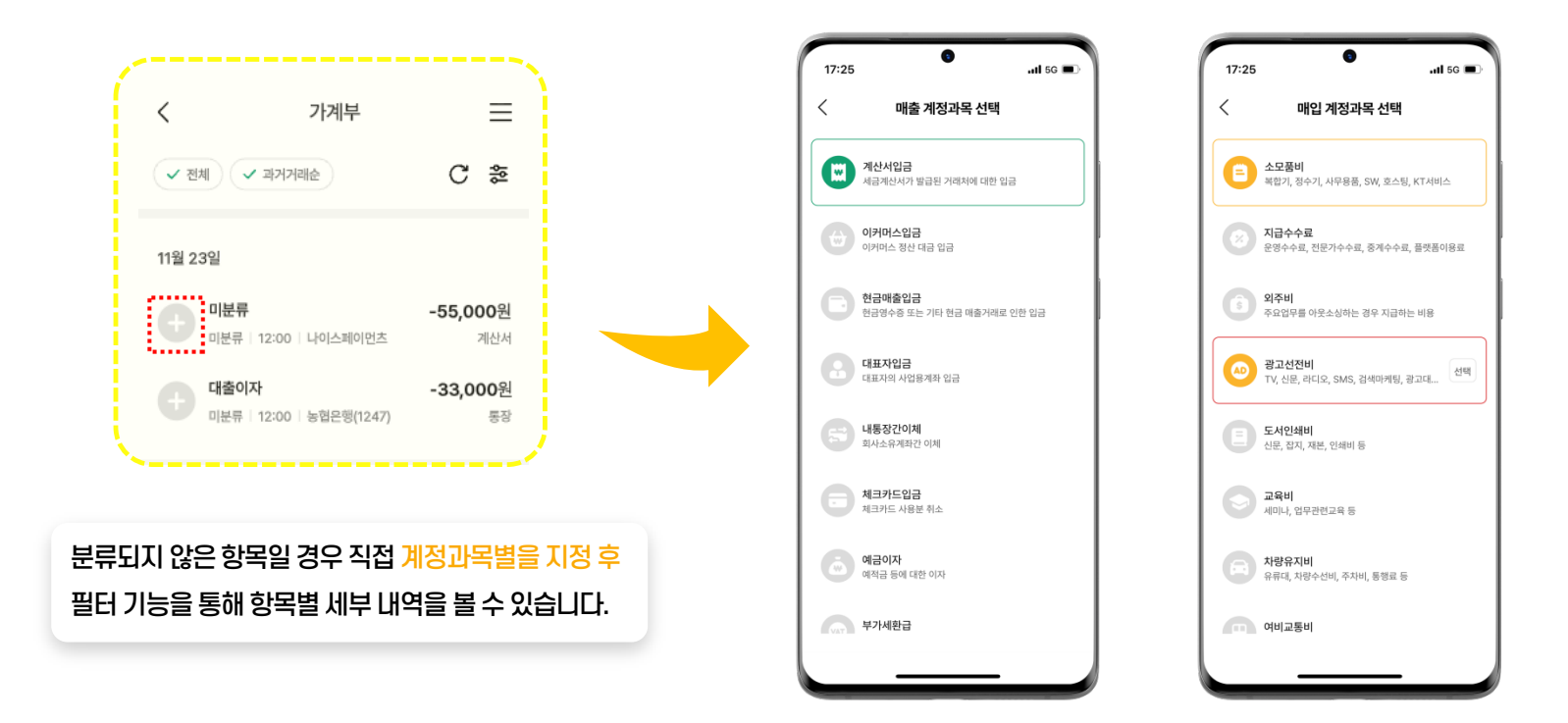

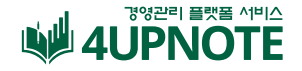

## **Premium 데일리LAB**

**매일 발행되는 리포트**로, 전일 매입매출 분석 및 직원 상태 변동 등 사업장 변동 Data 감지, 구체적인사업장 솔루션 제공

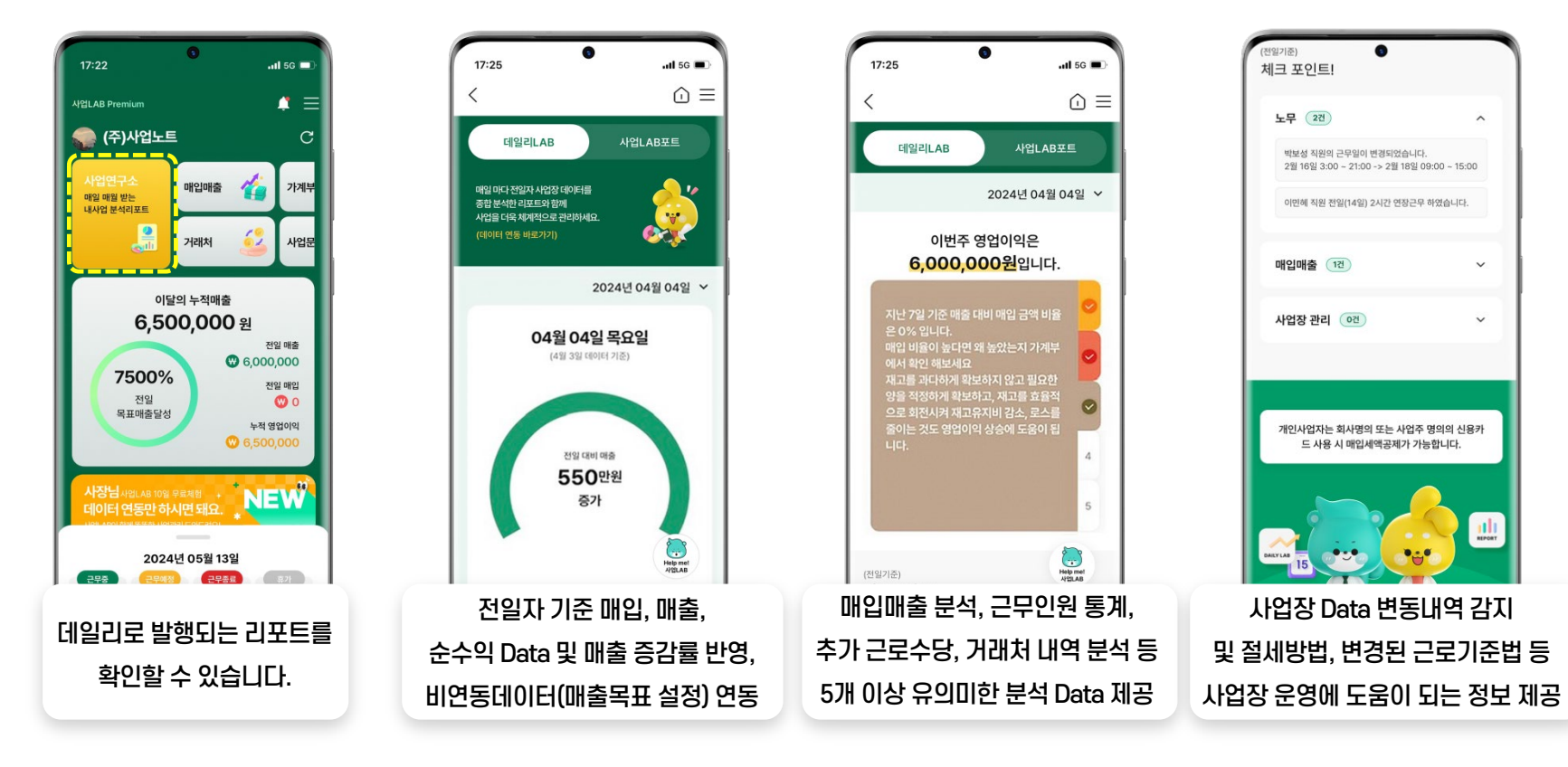

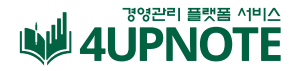

#### **Premium LAB포트**

**월간, 반기, 연간 리포트**로, 기간에 맞는 매입, 매출 분석과 직원 및 사업장 데이터 분석을 바탕으로한 구체적 사업장관리 솔루션제시

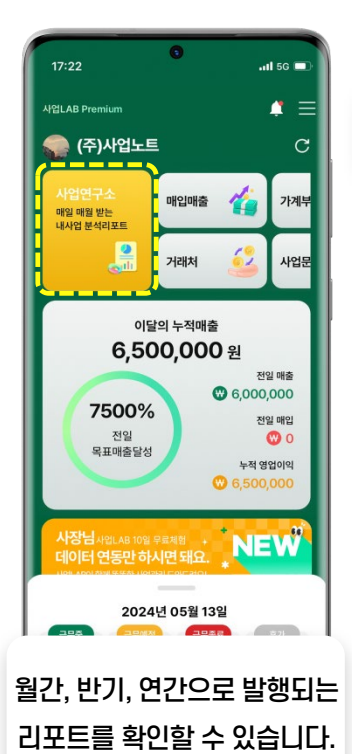

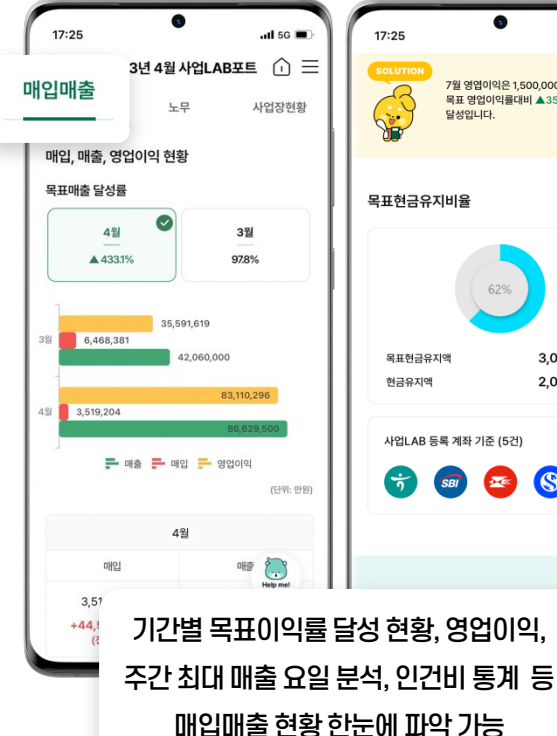

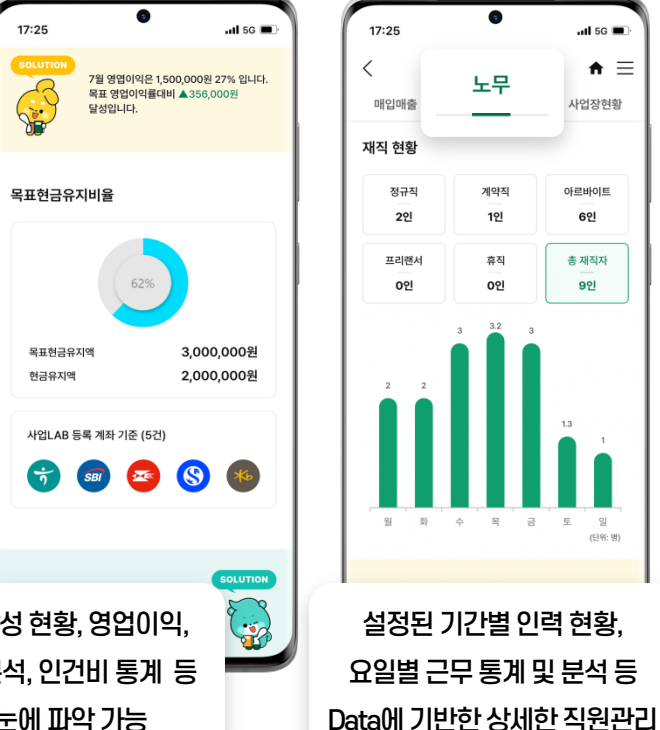

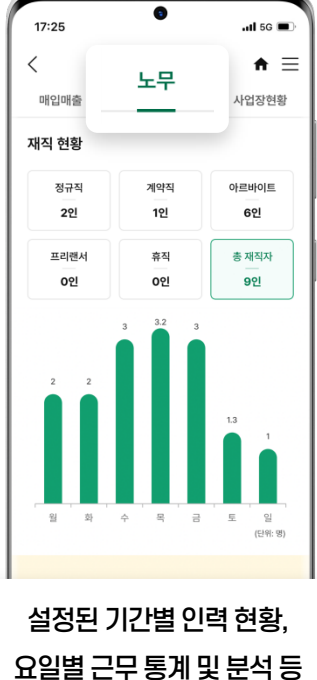

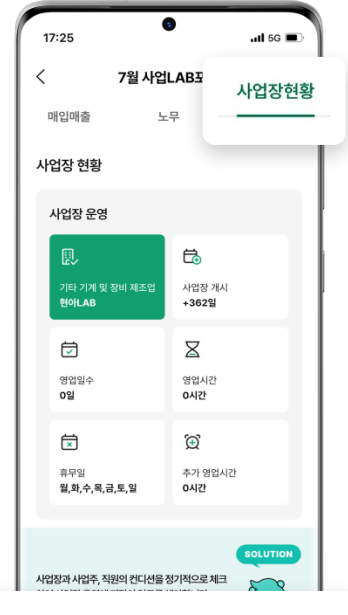

평균사업장운영시간, 변동사항및 비연동데이터를활용해 나만의사업장정보제공

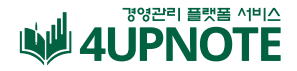

## **Premium 노무문서함 작성**

노무 관리에 필요한 모든 문서를 사업LAB 하나로 작성하고 관리해보세요

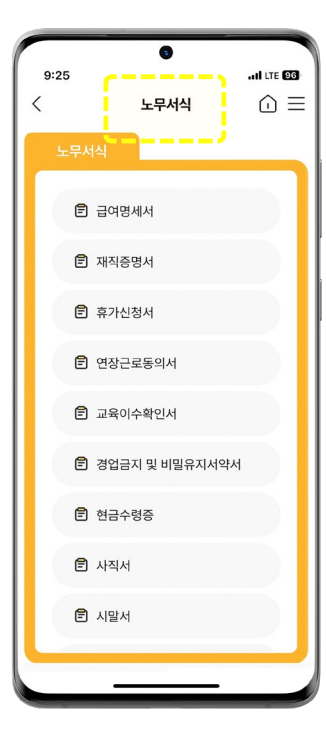

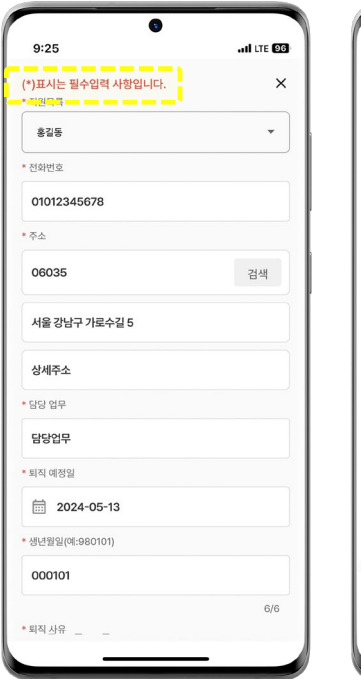

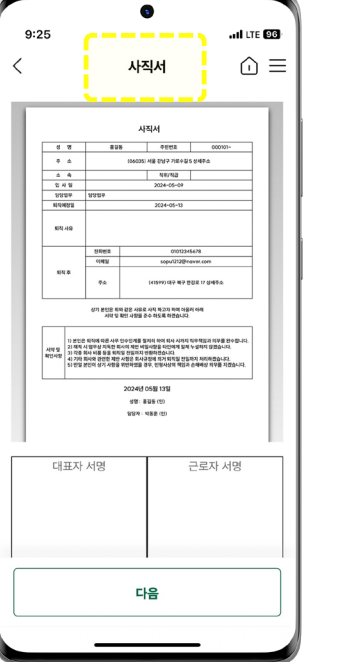

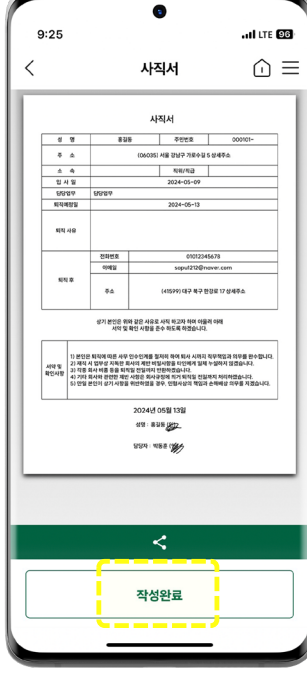

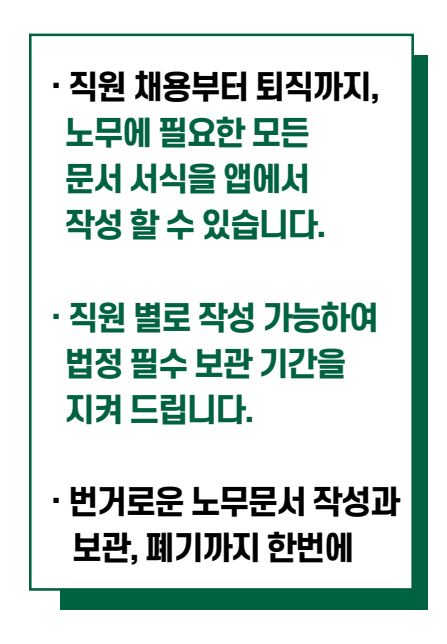

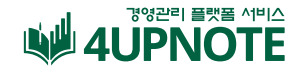

## **Premium 거래처 관리\_통계**

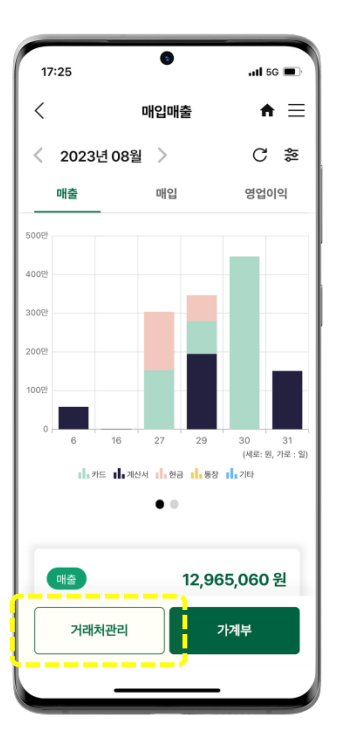

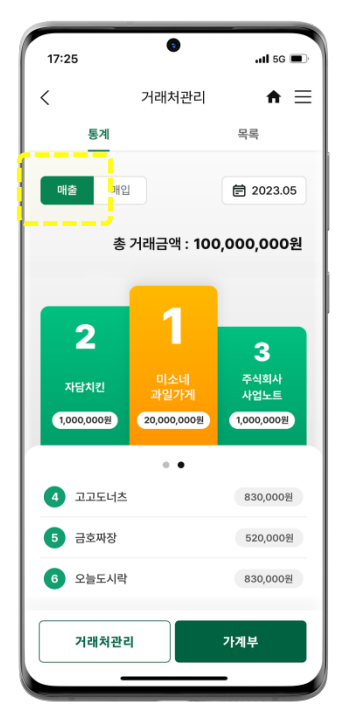

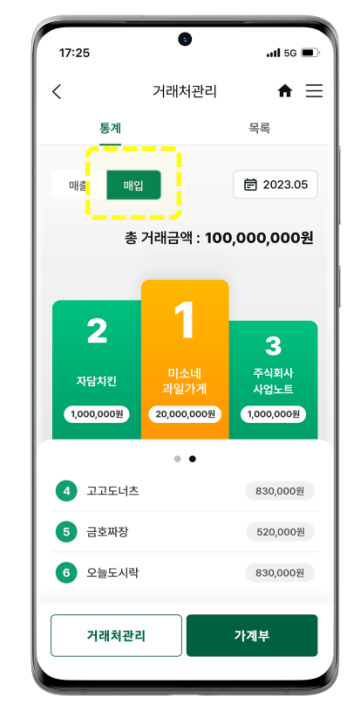

**· 정보 연동을 통해 확인되는 거래 내역 중거래처들을 목록화하여가장 많이 거래한업체, 가장 많은 금액을거래한 업체의통계를확인하실수 있습니다.**

**· 통계는매출 · 매입별로확인이 가능하며거래 횟수, 거래 금액 2가지방식으로나뉘어통계가생성됩니다.**

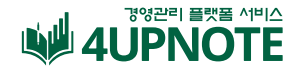

## **Premium 거래처 관리\_목록**

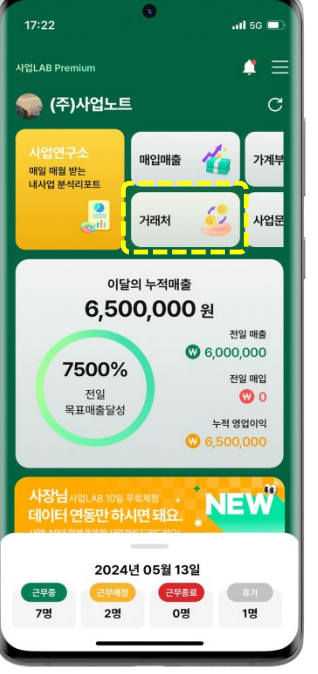

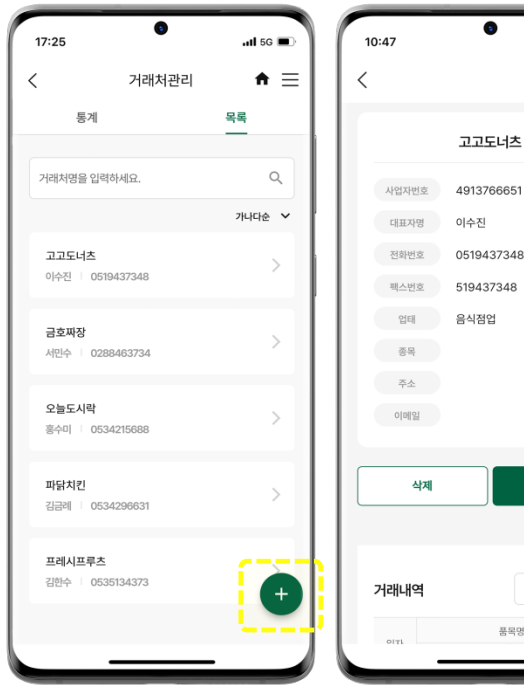

 $\bullet$ 

of the **DG**  $\bullet \equiv$ 

수정

● 2023 전체

품목명

**· 또한목록 탭으로 이동할경우 정렬 조건에 맞추어거래처의 정보들을함께 확인할 수있습니다. [ 은행 계좌, 여신금융자료(카드,매출, 매입), 홈택스등을 통한 연동 데이터의상호를 이용해 목록에자동으로 거래처가생성됩니다. ]**

**· 연동 데이터 외에추가로등록할거래처가있다면 셀프 등록을 통해 거래처의정보들을입력하여 사업LAB에서간편하게조회해보실 수 있습니다.**

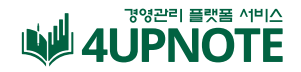

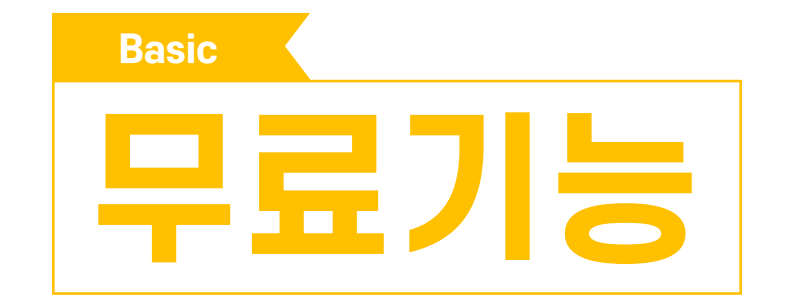

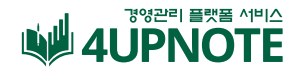

#### **Basic 직원관리**

#### 가장 복잡하고 어려운 직원관리! 사업LAB의 직원 탭에서 간편하게 관리하실 수 있습니다. 직원별 급여 관리 및 급여명세서 발급, 편리한 근로계약서 작성, 한눈에 캘린더로 관리하는 직원 근태, 직원 스케줄 실시간 파악

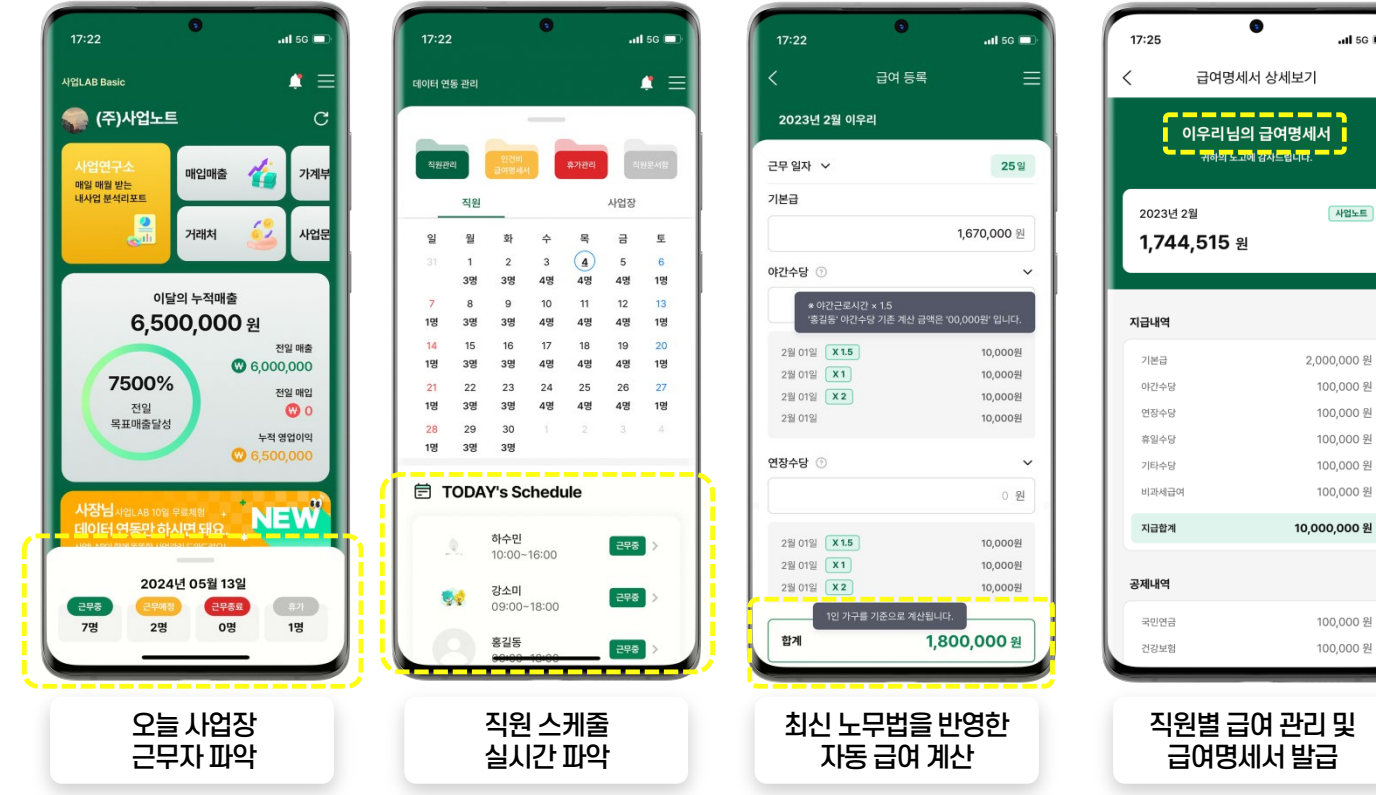

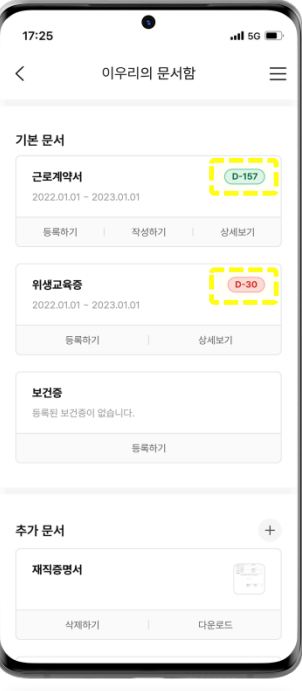

 $-$  1 5G  $\blacksquare$  $\equiv$ 

> 필수문서자동 D-day 알람및관리

가능합니다. ② 직원 등록 시 고용된 직원을 기본정보와 근로정보, 급여정보의상세항목을입력한뒤등록완료시

①'직원관리-직원등록하기'를클릭하여직원추가가

근로계약서 작성도 앱에서 할 수 있습니다.

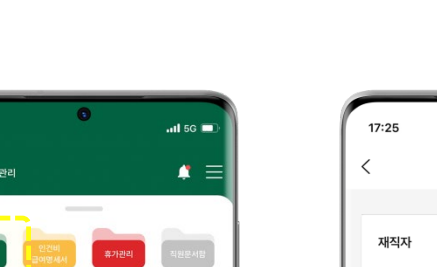

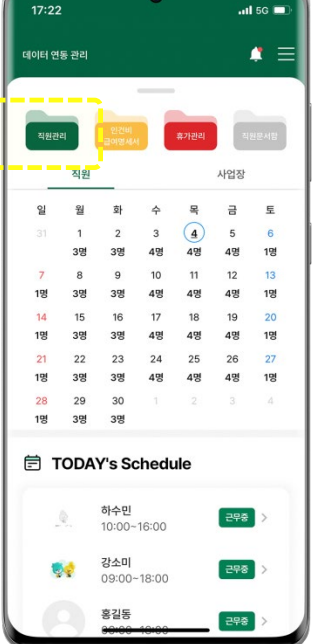

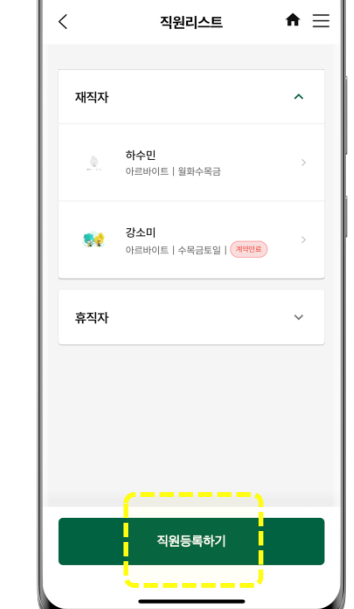

 $\alpha$ 

 $\overline{\mathbf{a}}$  is  $\overline{\mathbf{b}}$ 

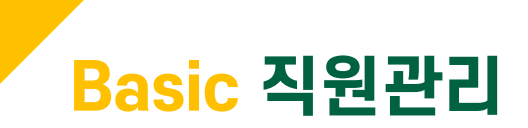

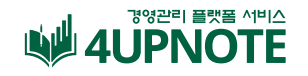

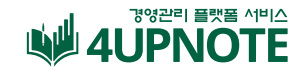

## **Basic 직원관리 [직원 등록]**

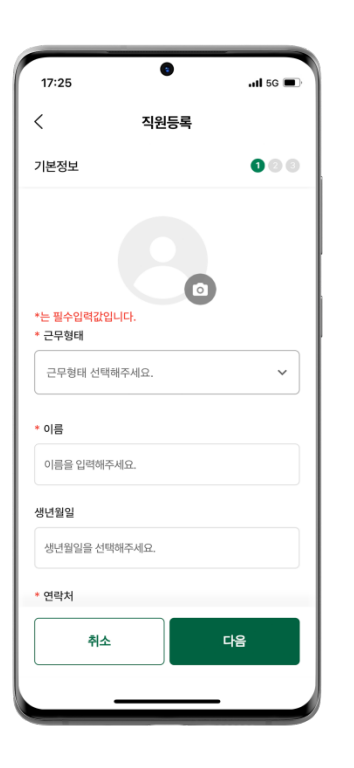

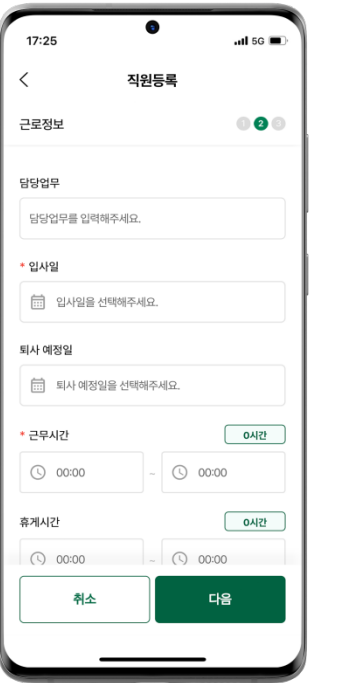

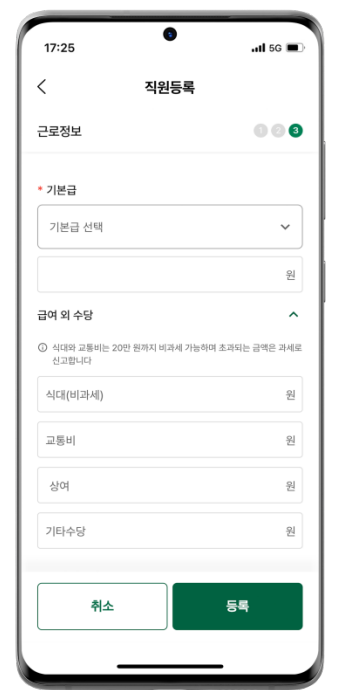

#### **①직원정보수정**

등록한 직원의 개인정보 혹은 근로정보가 수정되었다면 직원리스트에서 해당 근로자 클릭 후 상세정보수정이가능합니다. ( 근로정보및급여정보가수정되었다면 반드시 근로계약서도 변경된 조건을 반영하여 재 작성 해야 합니다. )

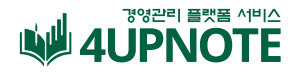

## **Basic 직원관리 [휴직 신청]**

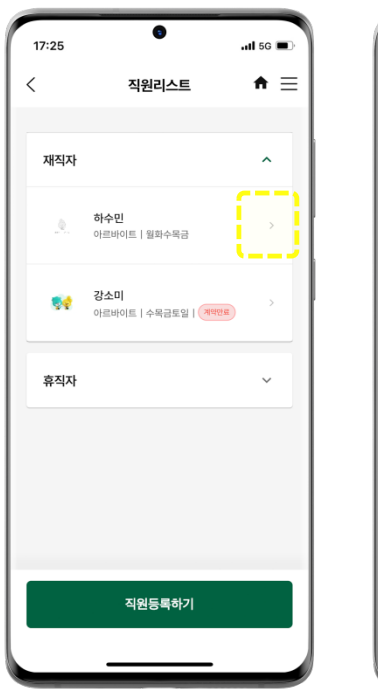

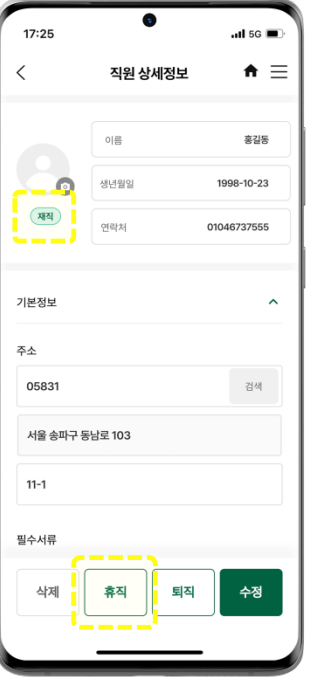

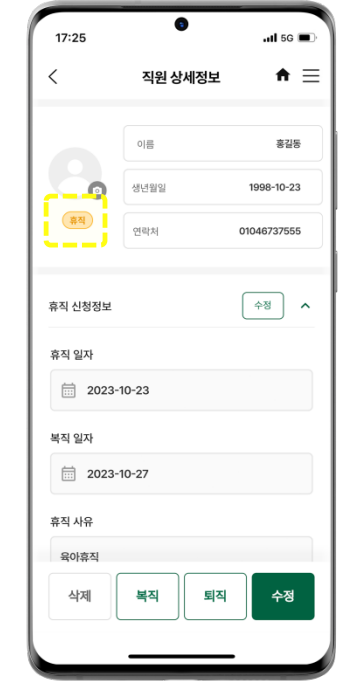

①직원상세정보에서직원의상태가[재직]으로 확인됩니다. 휴직신청을원할경우하단[휴직]을 클릭합니다.

②휴직신청시휴직일자와복직일자, 휴직사유를 선택하여저장해두면해당일자까지휴직상태가 유지되고이후자동복직처리됩니다.

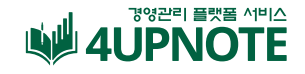

### **Basic 직원관리 [퇴직신청/휴무관리]**

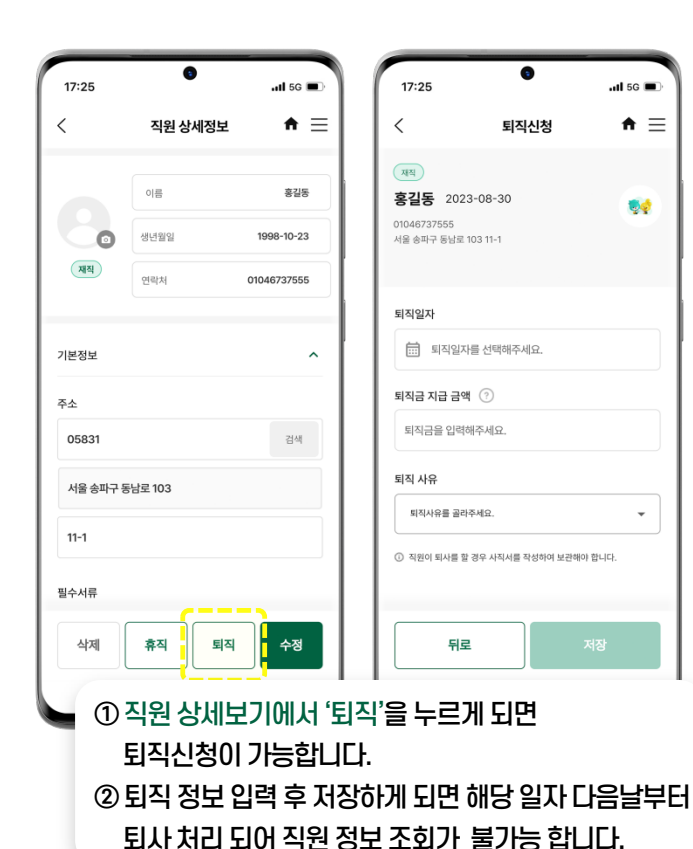

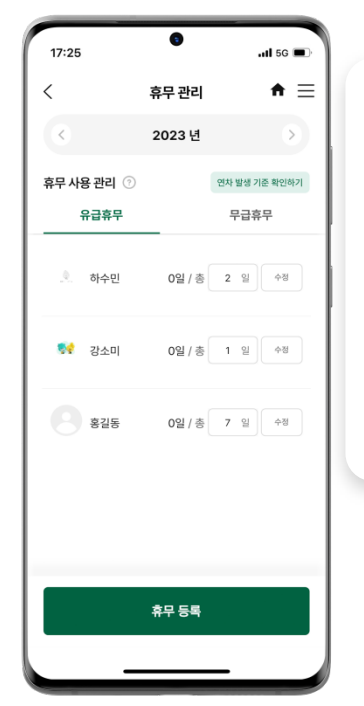

①유급과무급으로나누어등록할수있으며 등록된 휴무일은 급여 등록 시 모두 자동 반영됩니다.

② 직원 개인의 휴무(연차) 사용 개수를 계산해 남은 휴무 개수까지 확인 가능합니다.

③ 캘린더를 통해 근무일과 휴무일을 한눈에 확인하며, 히스토리를통해사용한내역을확인할수있습니다.

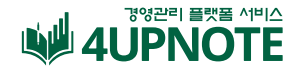

## **Basic 직원관리 [급여등록]**

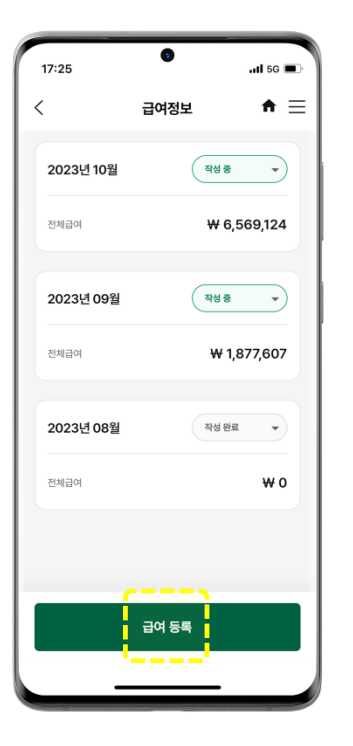

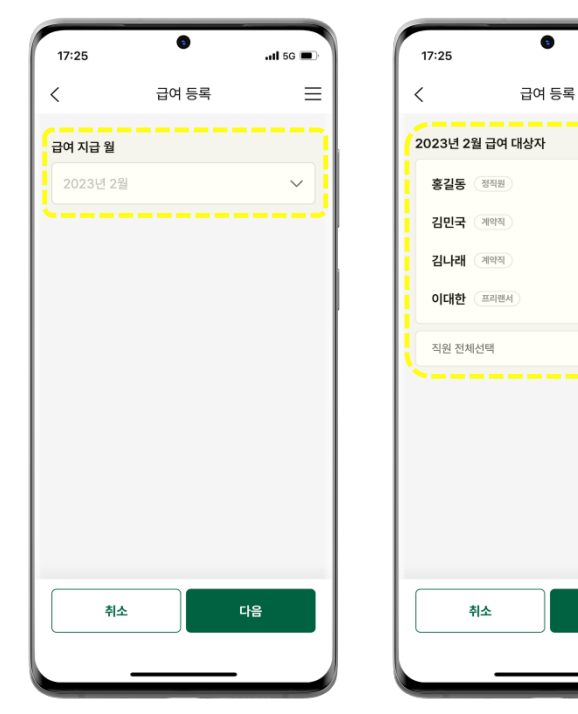

①급여지급자를선택해월별로급여등록가능!

 $ul$  5G  $\blacksquare$ 

 $\bullet$ 

 $\bullet$ 

 $\bullet$ 

다음

 $\equiv$ 

② 직원 선택 후 해당 월의 급여 지급 대상 목록에서 개별 페이지로이동하면등록한급여정보가모두연동되어 자동계산됩니다. (입력된사항중수정사항은직접수정가능)

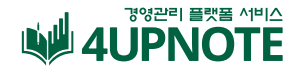

## **Basic 직원관리 [급여등록]**

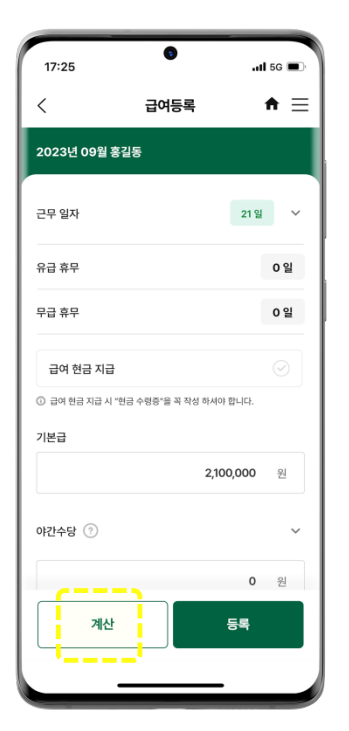

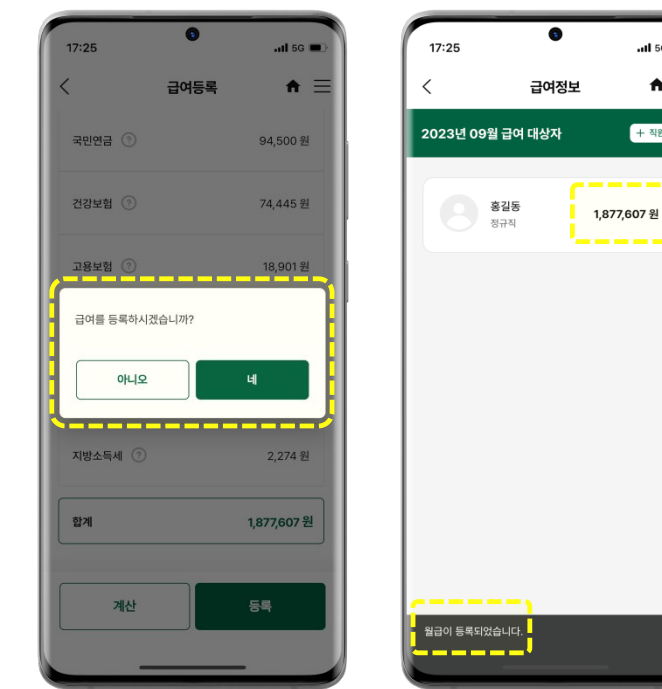

 $ul$  5G  $\blacksquare$ 

 $\bullet \equiv$ 

+ 직원 추가

①등록전꼭'계산'을 눌러공제금액이반영된합계를 확인후등록을눌러주시기바랍니다.

② 이후 계산까지 완료된 직원은 등록된 급여로 급여명세서가자동발행되며해당명세서를다운로드 또는 공유하기를 통해 직원에게 전달할 수 있습니다.

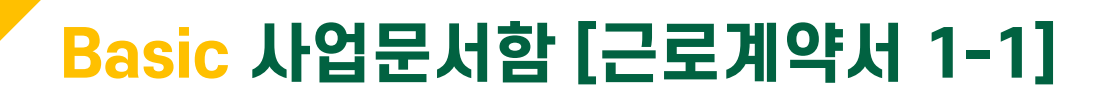

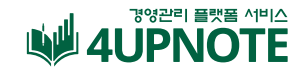

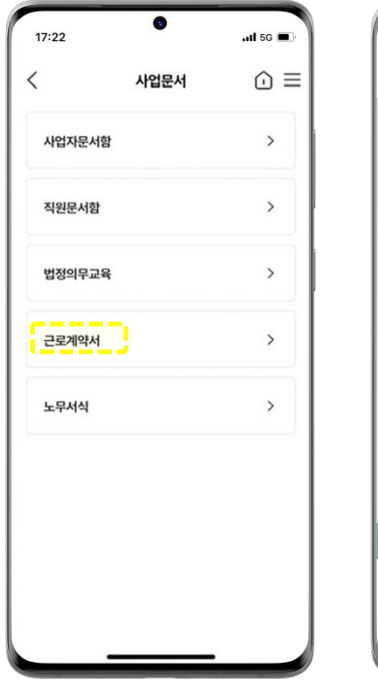

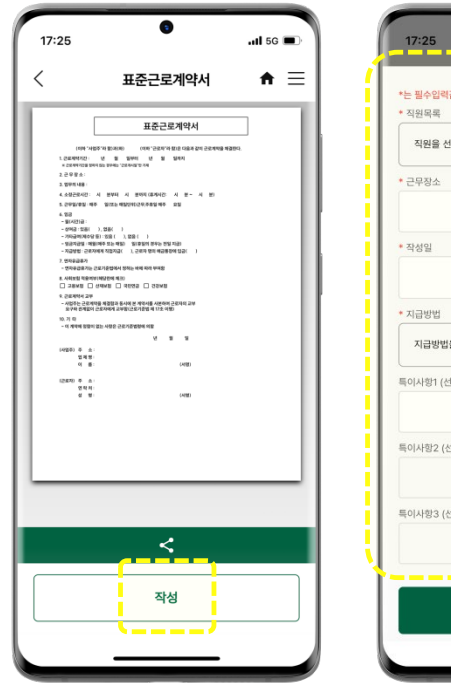

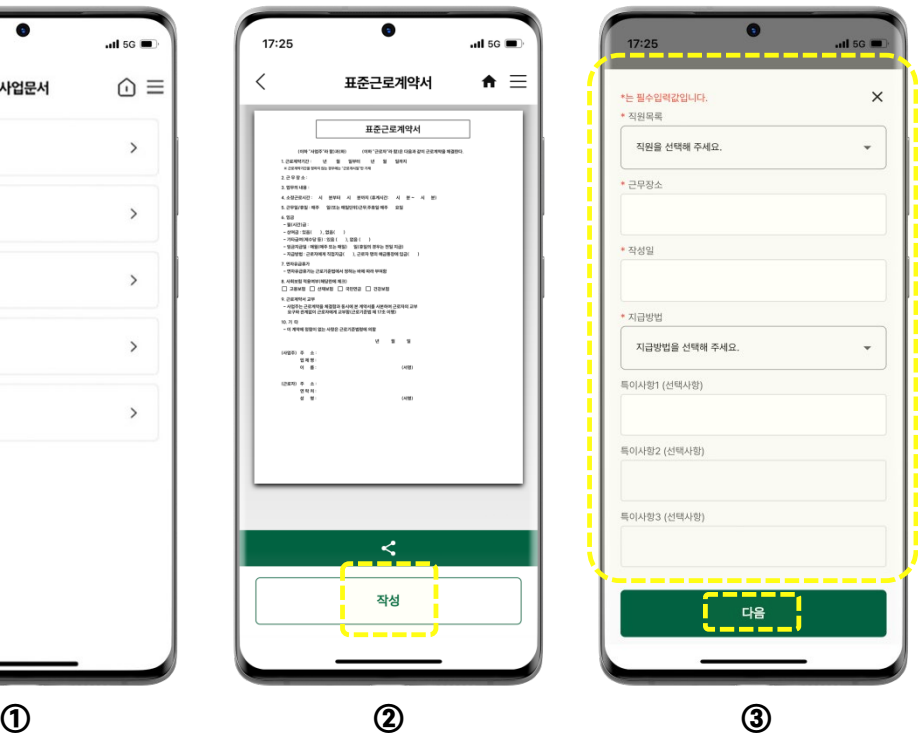

①사업문서함ex) 표준근로계약서 - 필요한 근로계약서를 선택하여 작성하기 -필수입력값을모두입력한뒤다음버튼을클릭

## **Basic 사업문서함 [근로계약서 1-2]**

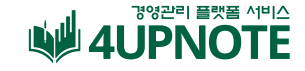

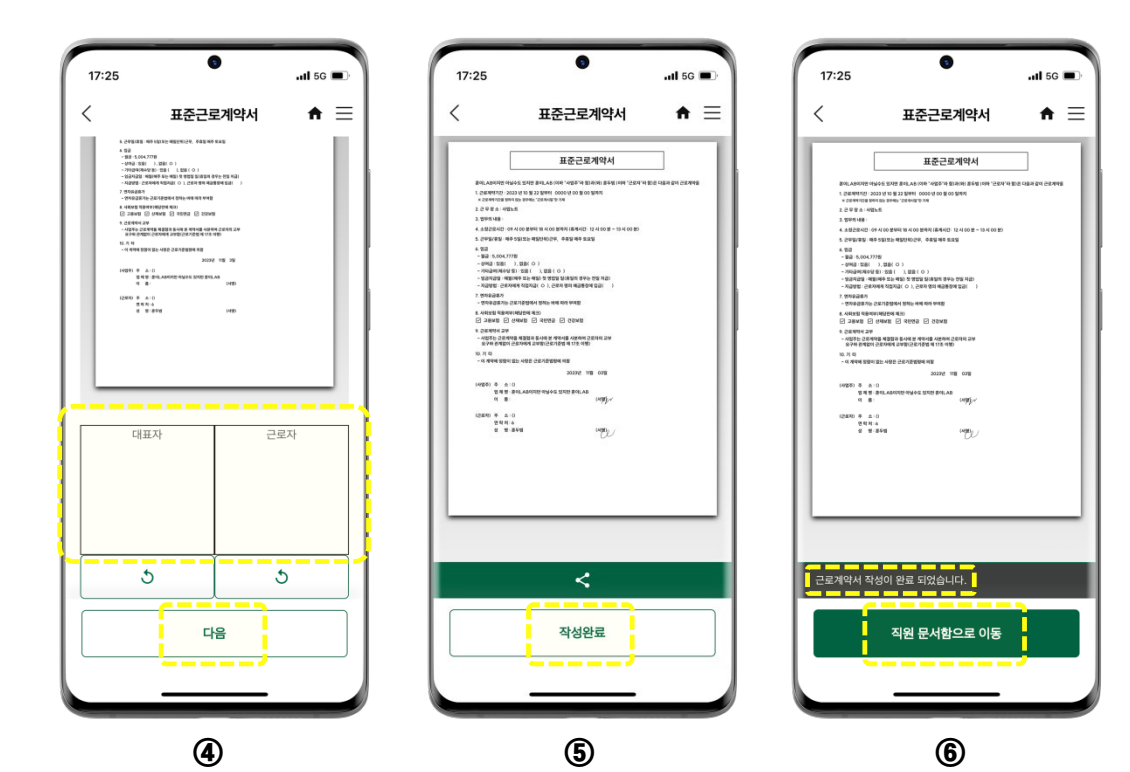

①사업문서함ex) 표준근로계약서 -대표자와근로자서명을합니다.

- -서명후작성한내용을확인한뒤작성완료 버튼을클릭합니다.
- 작성완료 된 표준근로계약서는 직원 문서함으로 이동되어직원문서함에서확인하실수있습니다.

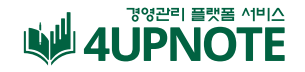

## **Basic 캘린더 [직원]**

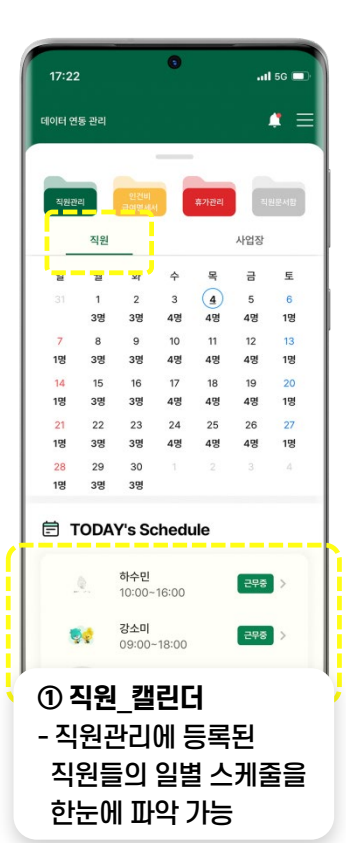

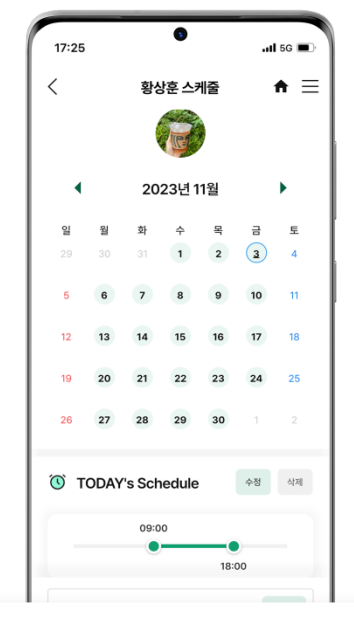

#### **② 개인 직원 스케줄** - 개인의 근무 시간을 수정 및 삭제할 수 있으며 특이사항이 있을 경우에는 메모 란에 작성하여 저장하실 수 있습니다.

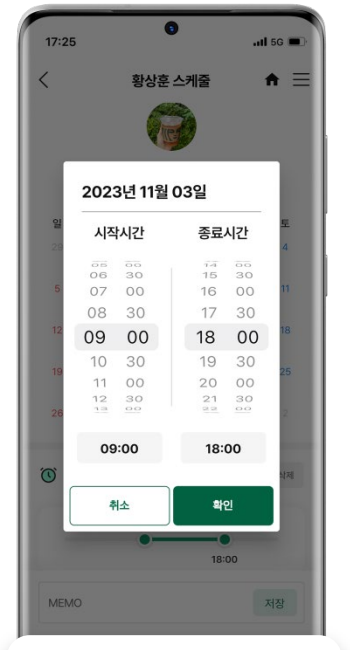

**③ 개인 직원 스케줄** - 개인의 근무 시작시간과 종료시간을 수정하실 수 있습니다.

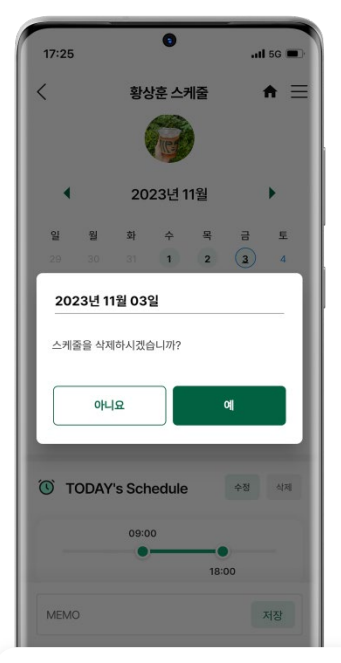

**④ 개인 직원 스케줄** - 개인사정 및 근무 스케줄 변경 시 해당되는 날짜에 스케줄을 삭제하실 수 있습니다.  $\frac{1}{39}$ 

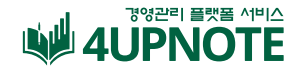

## **Basic 캘린더 [사업장]**

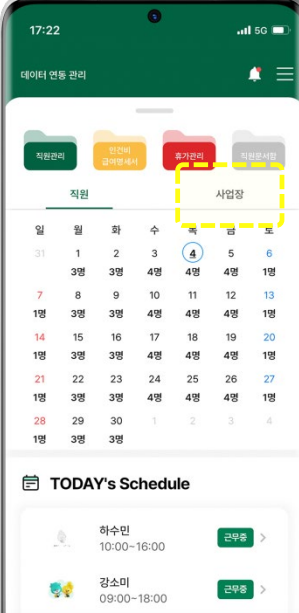

**① 사업장\_캘린더** - 사업장 운영시간 및 휴무일 설정하고 한눈에 파악 가능

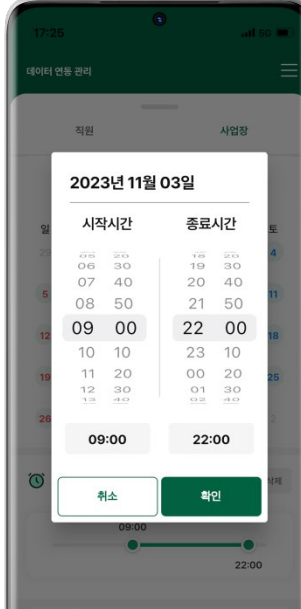

#### **② 사업장 운영시간 수정** - 사업장 운영 시작시간과 종료시간을 수정하실 수 있습니다.

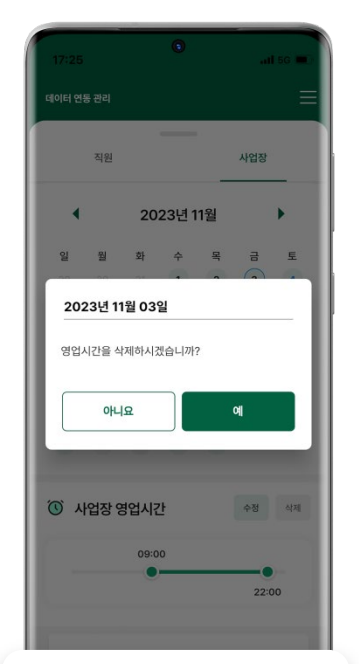

**③ 사업장 운영시간 삭제** - 사업장 운영시간이 변경 될 경우 삭제할 수 있습니다.

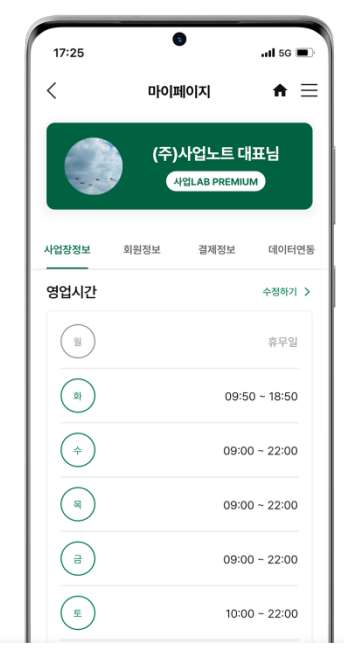

**④ 휴무일 · 운영시간 설정** - 마이페이지로 이동되며 영업시간 또는 휴무일이 변경될 경우에는 마이페이지에서 수정할 수 있습니다.  $\frac{1}{40}$ 

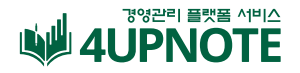

## **Basic 경영컨설팅**

사업을 하다가 궁금증이생겼을 때 무료로 컨설팅을 받아볼 수 있는 기능으로 세금, 직원, R&D, 수출, 정책지원금등 상담하고자 하는 내역을 올리면 국가공인 자격증이 있는 중소기업지원협동조합 소속의 경영 컨설턴트들이 직접 온라인 상담을 도와드립니다.

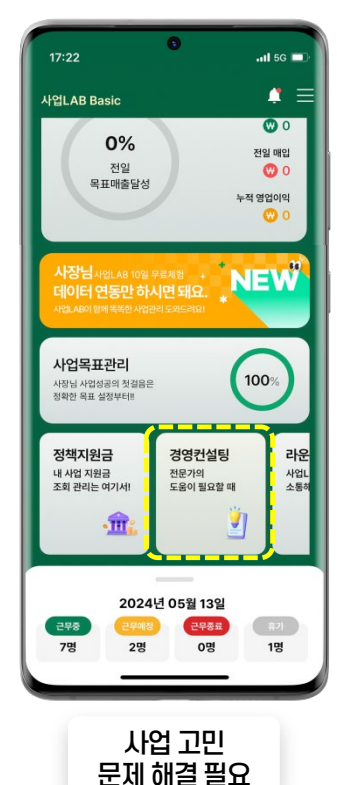

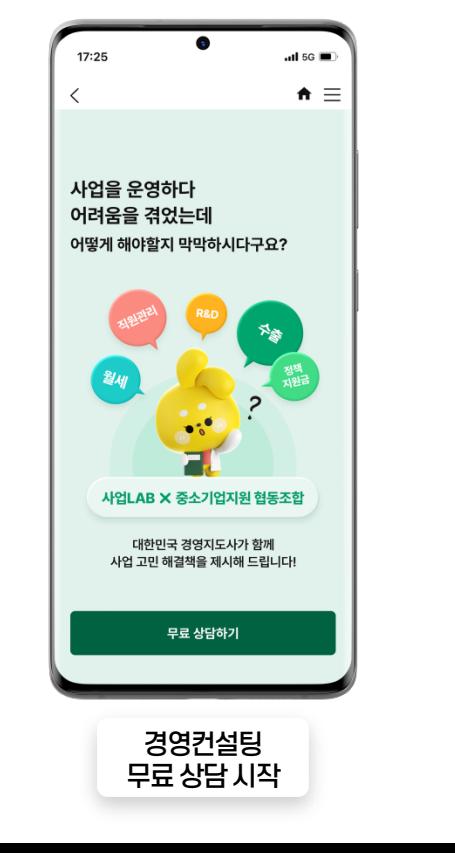

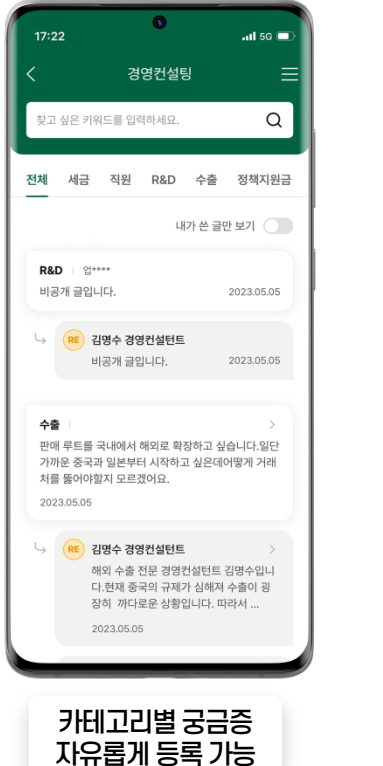

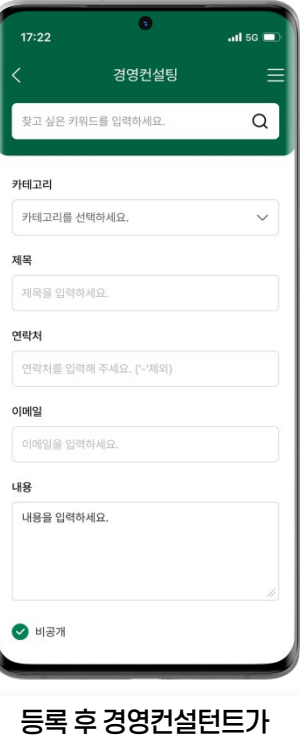

실시간답변& 확인가능

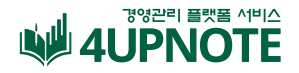

## **Basic 정책지원금 [1-1]**

직종 · 규모 · 지역별로 내 사업장에 꼭 필요하고 딱 맞는 정책지원 사업을 추천해 드립니다.

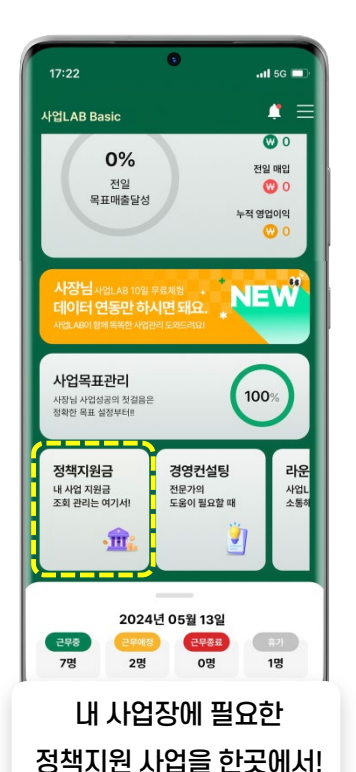

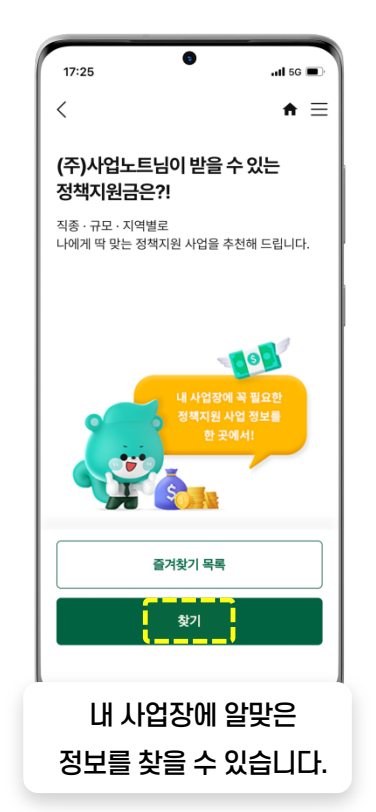

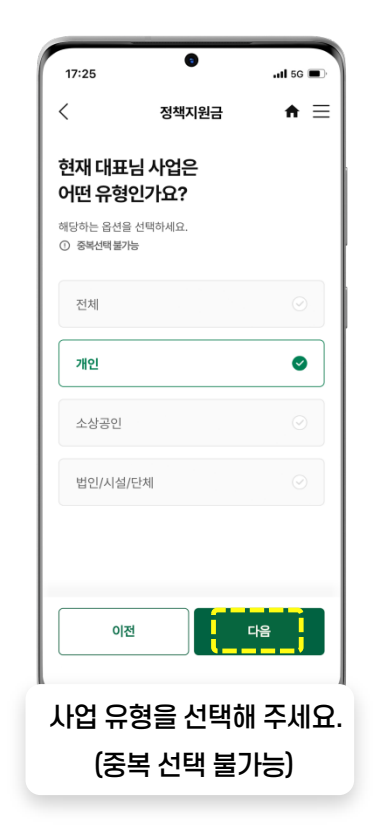

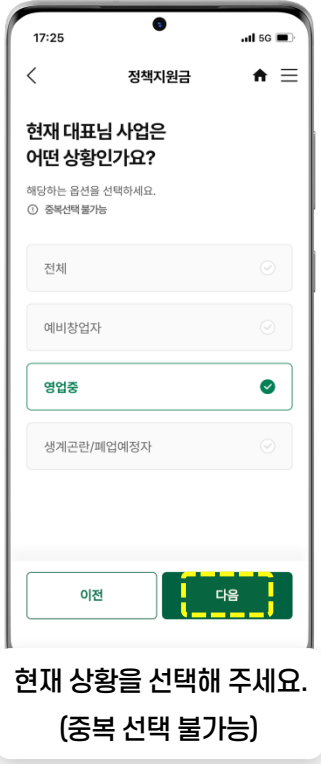

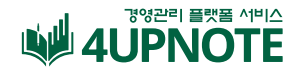

## **Basic 정책지원금 [1-2]**

직종 · 규모 · 지역별로 내 사업장에 꼭 필요하고 딱 맞는 정책지원 사업을 추천해 드립니다.

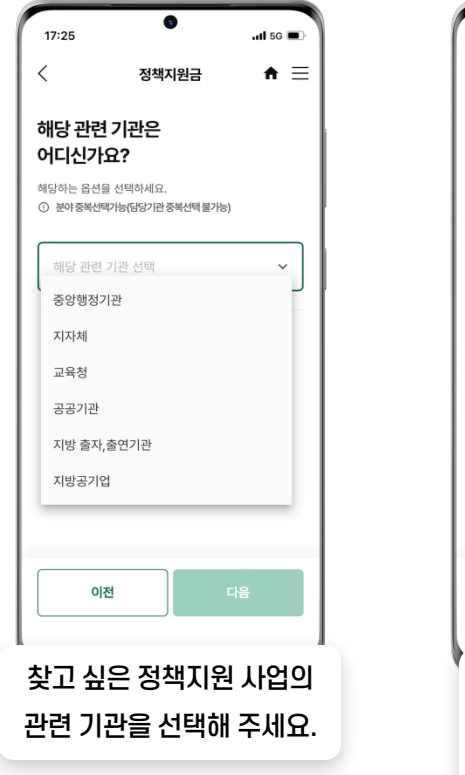

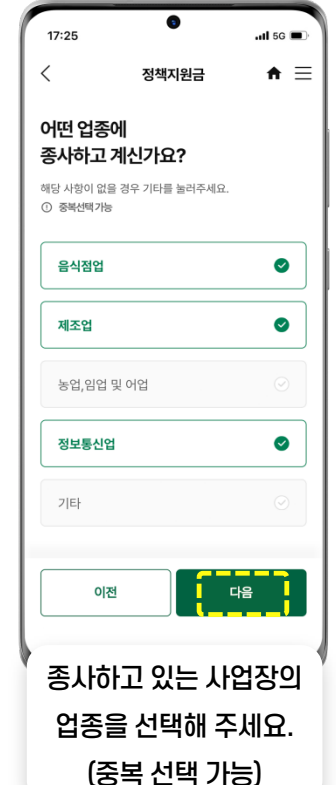

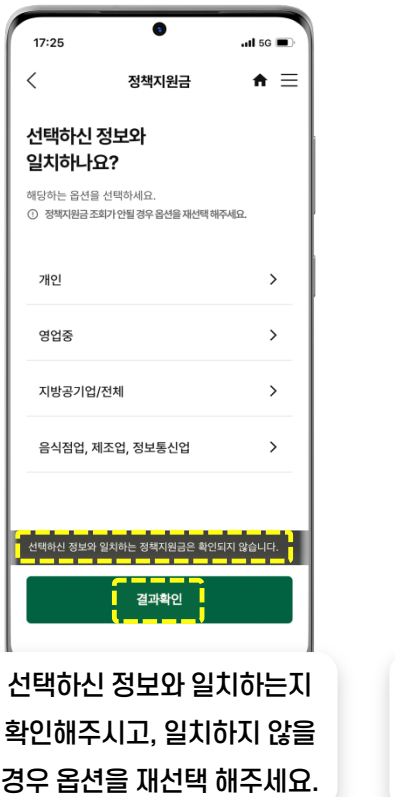

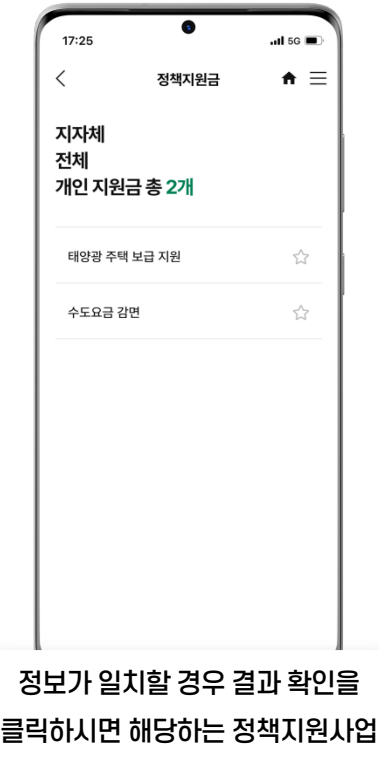

정보를 확인하실 수 있습니다.

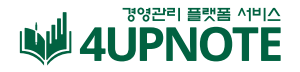

 $ul$  5G  $\blacksquare$ 

 $\Box$ 

 $\hat{\mathbf{n}} \equiv$ 

#### **Basic 정책지원금 [즐겨찾기]**

직종 · 규모 · 지역별로 내 사업장에 꼭 필요하고 딱 맞는 정책지원 사업을 즐겨찾기를 통해 손쉽게 저장하고 언제든지 확인이 가능합니다.

 $-$  15  $\blacksquare$ 

 $\left| \cdot \right|$ 

 $\hat{\mathbf{n}} \equiv$ 

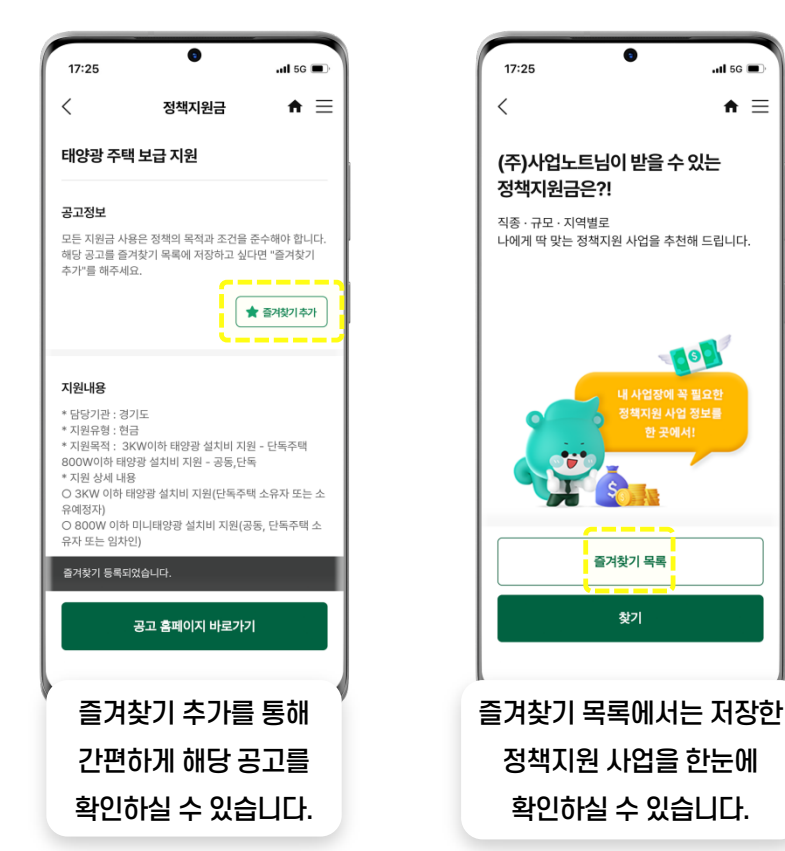

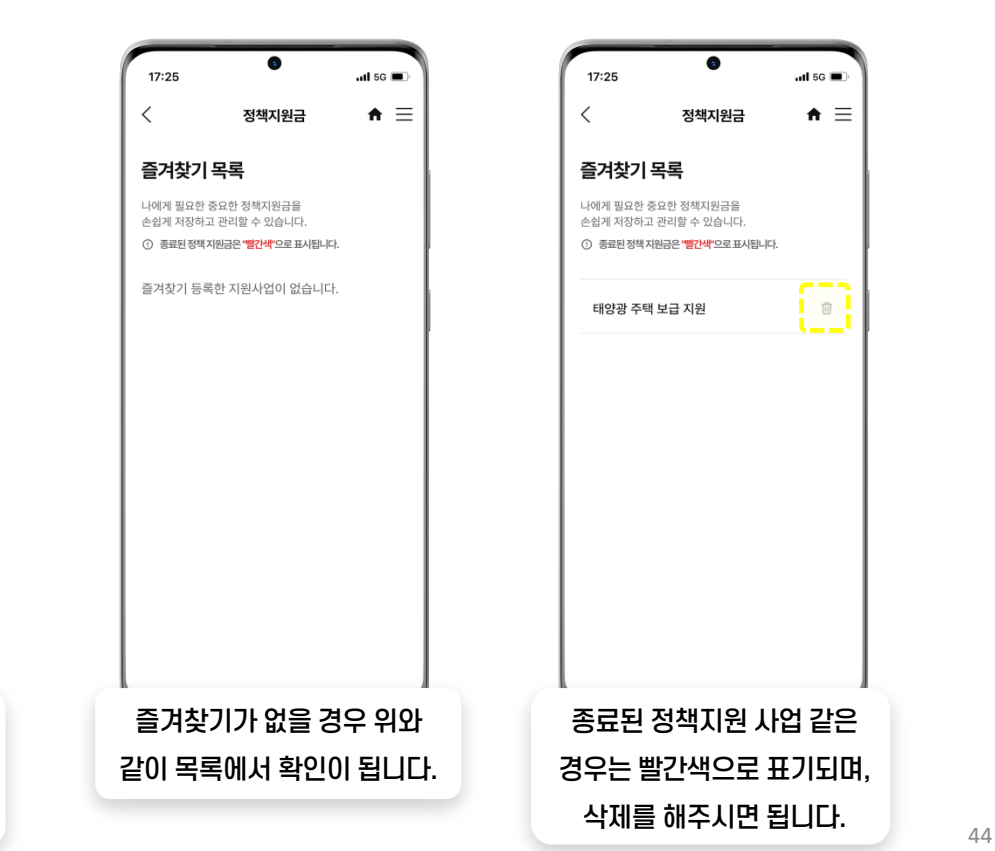

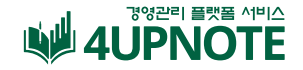

## **Basic 커뮤니티**

다양한 업종의 사장님들간의소통창구'사업LAB 커뮤니티' 에서 고민거리나눔부터 유용한 여러 정보까지공유할 수 있습니다.

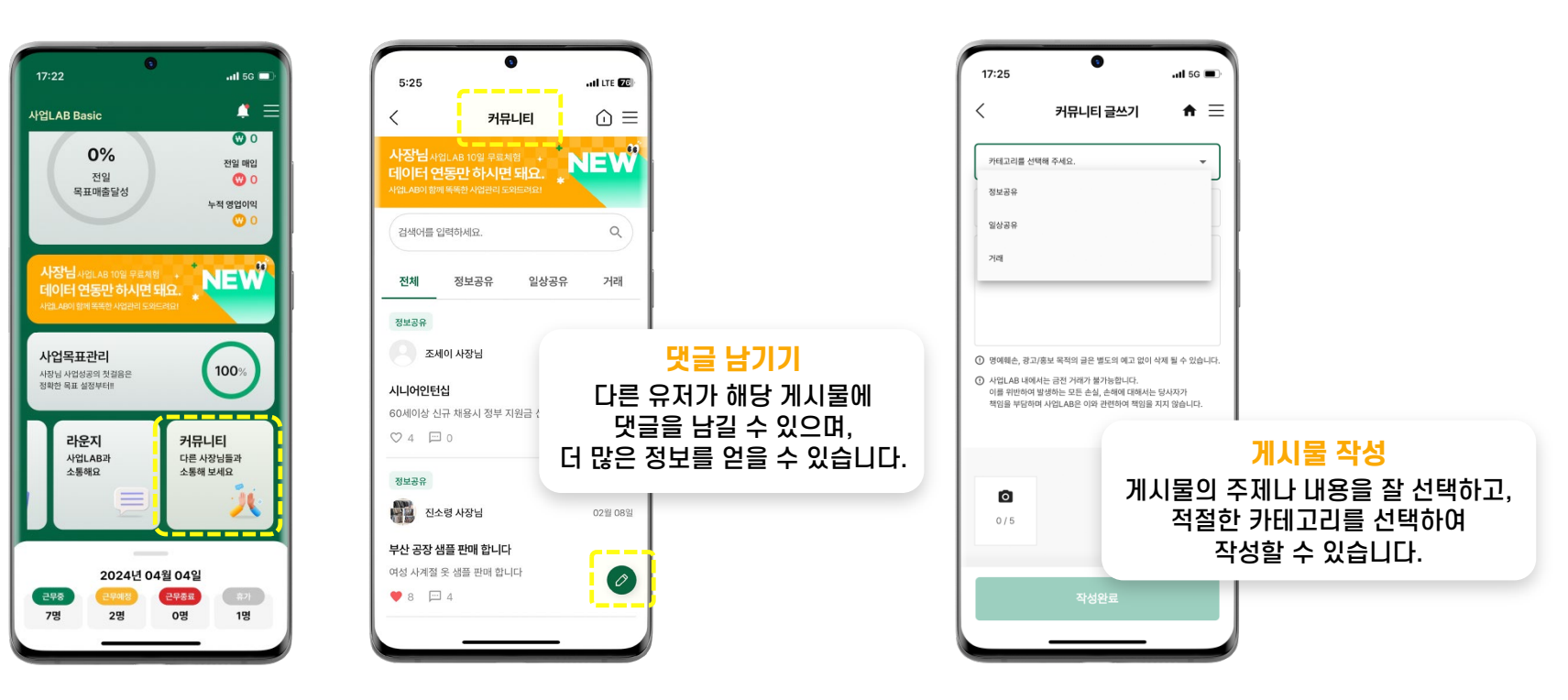

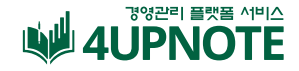

## **앱 푸쉬 알람 설정 방법**

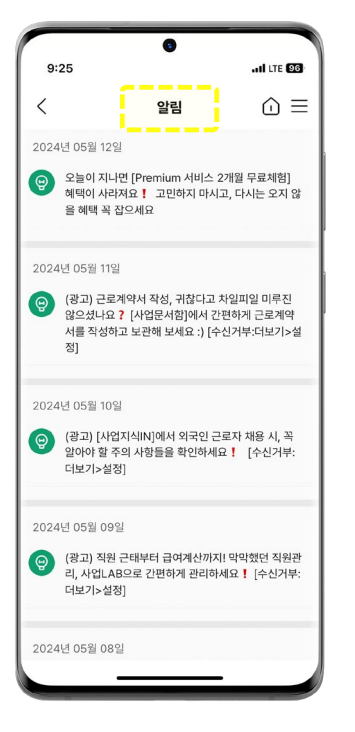

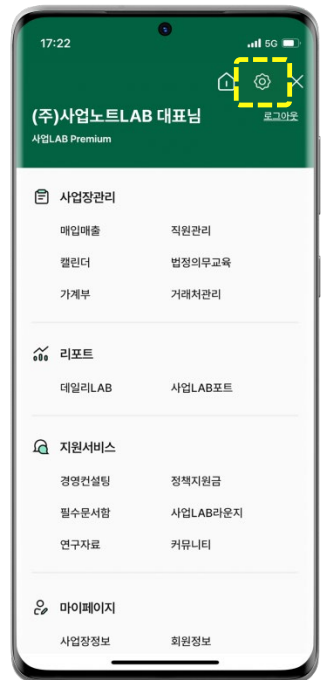

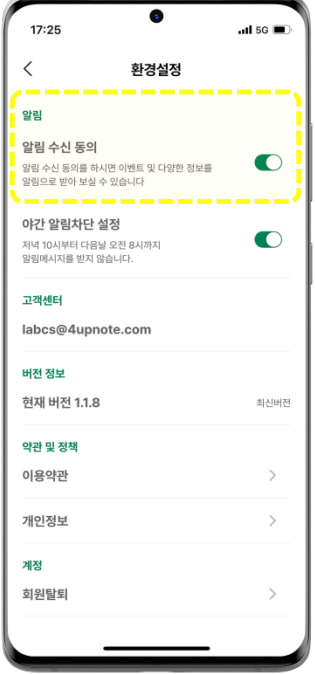

· 사업LAB에서 보내드리는 앱 푸쉬는 사용자 앱 내 환경설정 또는 휴대폰 설정에 따라 보이지 않을 수 있습니다.

• 사업LAB 메인 → <mark>글</mark> (메뉴탭) → ⓒ (환경설정) → 알람 수신 **동의로설정을변경해주시면사업LAB에서보내드리는다양한 정보와소식을받아보실수있습니다.** ( 알람 및 정보들을 받고 싶지 않을 경우에는 환경설정 – 알림 탭OFF해주시면됩니다. )

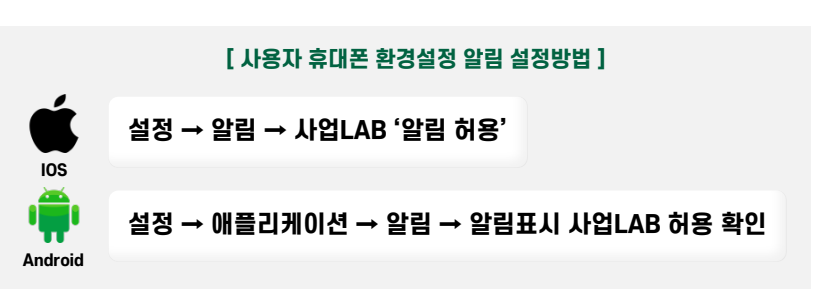

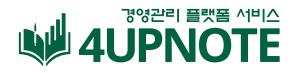

## **사업LAB 미디어 채널 안내**

사업운영과각종 지원 사업 등 사업에 도움이 될 만한 다양한 정보들을 얻어보세요!

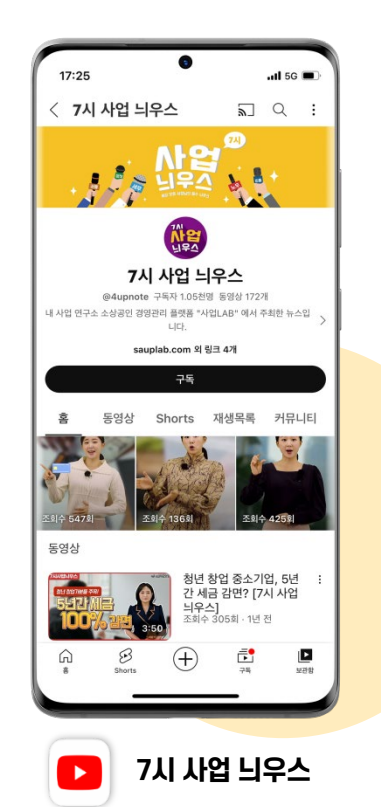

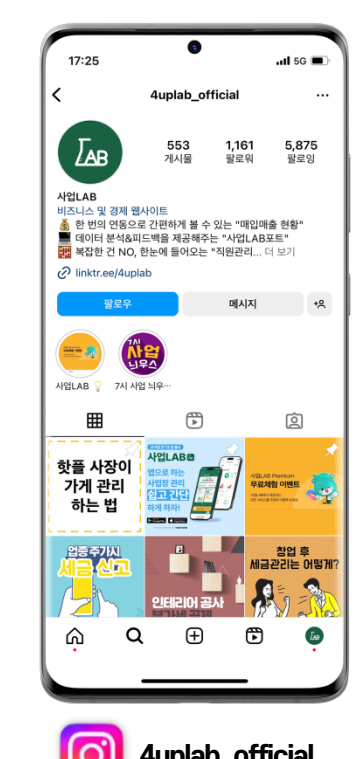

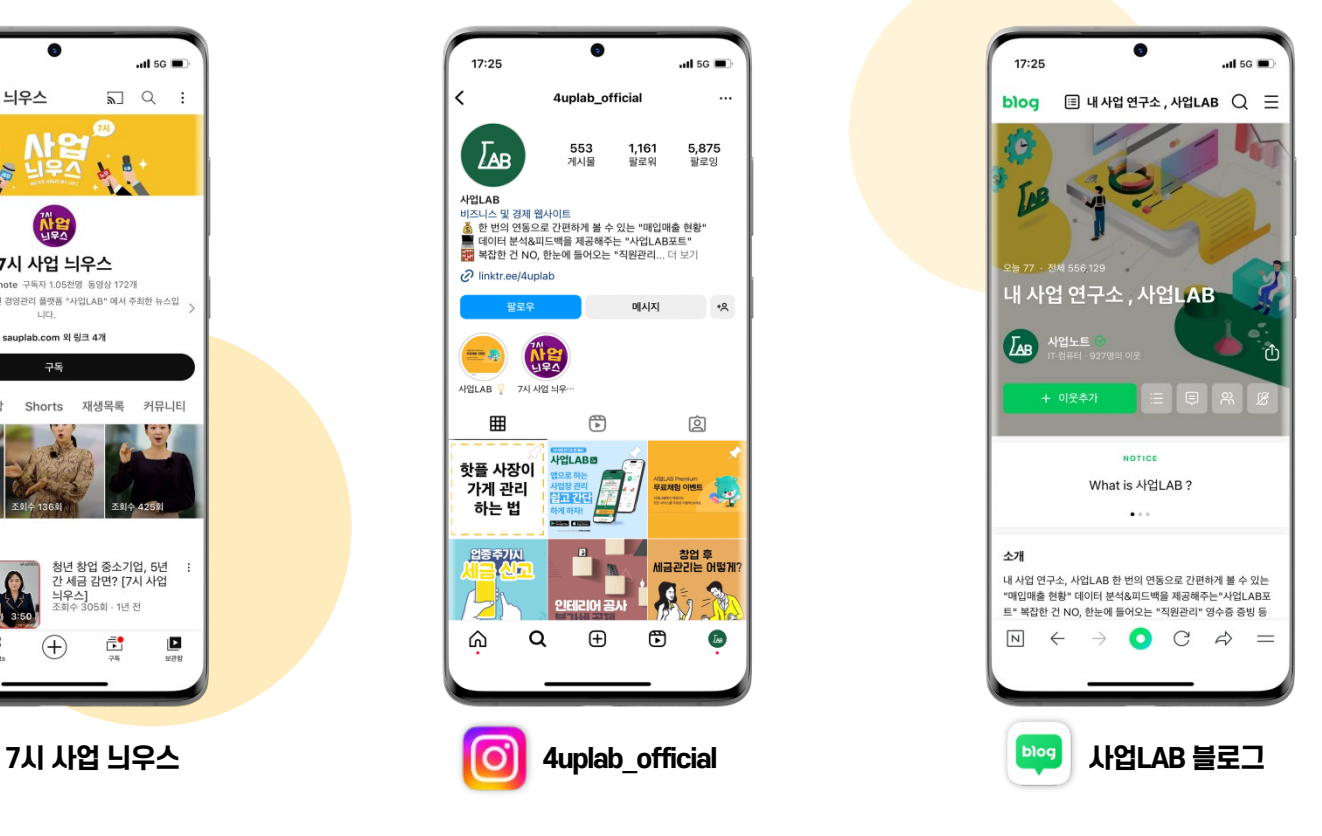